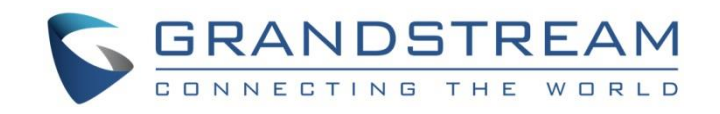

# Product name:IP phone

# Model name:GXP1760W

# Brand name:Grandstream

Grandstream Networks, Inc.

GXP1760W

**Administration Guide**

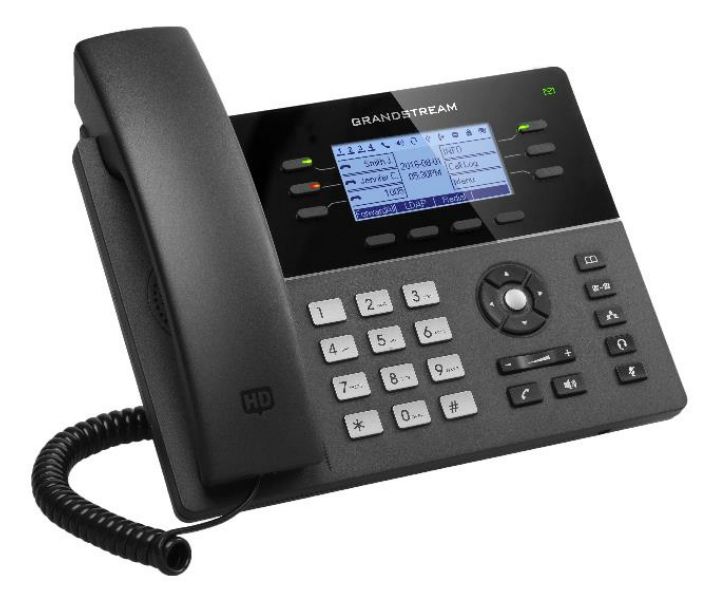

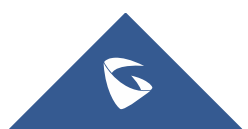

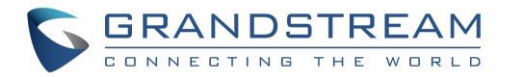

## **COPYRIGHT**

©2017 Grandstream Networks, Inc. [http://www.grandstream.com](http://www.grandstream.com/)

All rights reserved. Information in this document is subject to change without notice. Reproduction or transmittal of the entire or any part, in any form or by any means, electronic or print, for any purpose without the express written permission of Grandstream Networks, Inc. is not permitted.

The latest electronic version of this guide is available for download here:

#### <http://www.grandstream.com/support>

Grandstream is a registered trademark and Grandstream logo is trademark of Grandstream Networks, Inc. in the United States, Europe and other countries.

## **CAUTION**

Changes or modifications to this product not expressly approved by Grandstream, or operation of this product in any way other than as detailed by this guide, could void your manufacturer warranty.

## **WARNING**

Please do not use a different power adaptor with devices as it may cause damage to the products and void the manufacturer warranty.

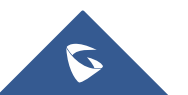

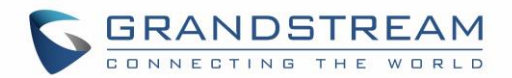

## **GNU GPL INFORMATION**

GXP1760W firmware contains third-party software licensed under the GNU General Public License (GPL). Grandstream uses software under the specific terms of the GPL. Please see the GNU General Public License (GPL) for the exact terms and conditions of the license.

Grandstream GNU GPL related source code can be downloaded from Grandstream web site from: <http://www.grandstream.com/support/faq/gnu-general-public-license/gnu-gpl-information-download>

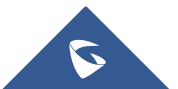

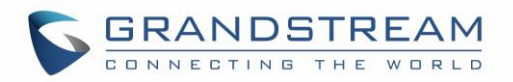

## **Table of Contents**

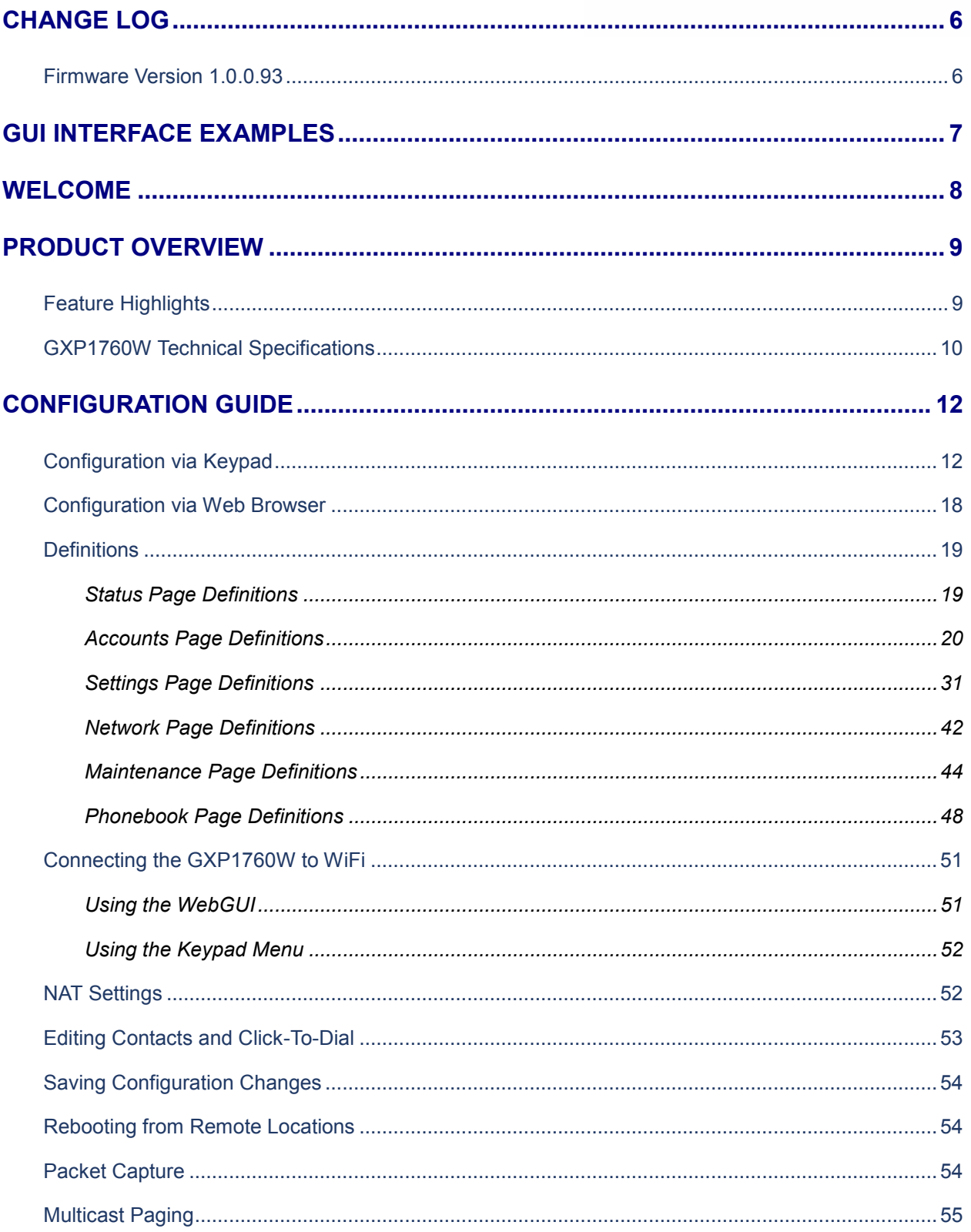

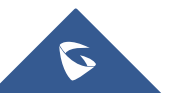

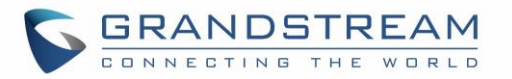

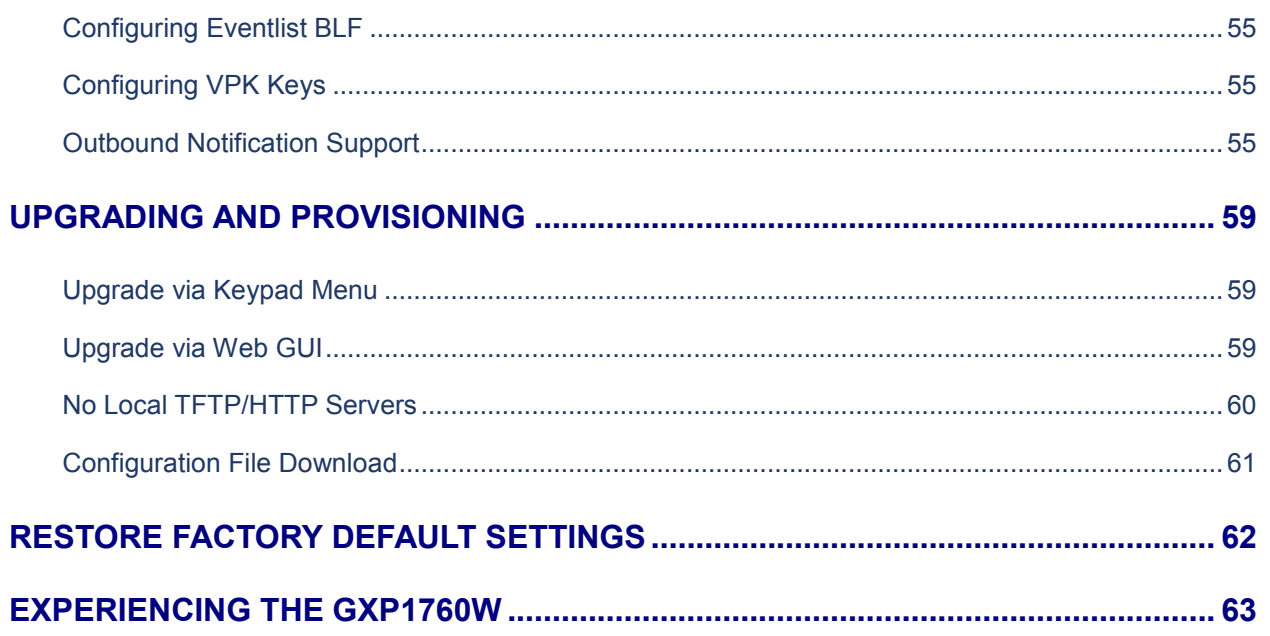

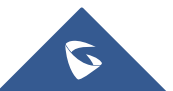

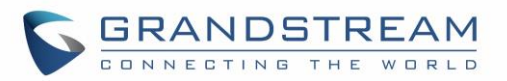

## **Table of Tables**

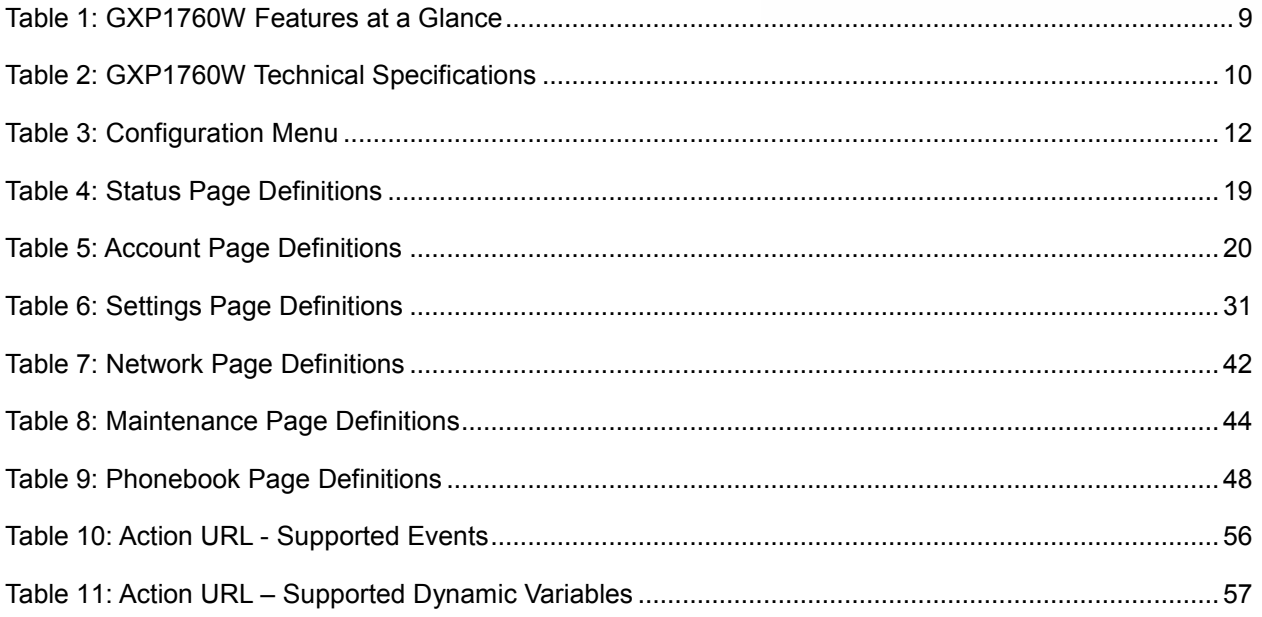

## **Table of Figures**

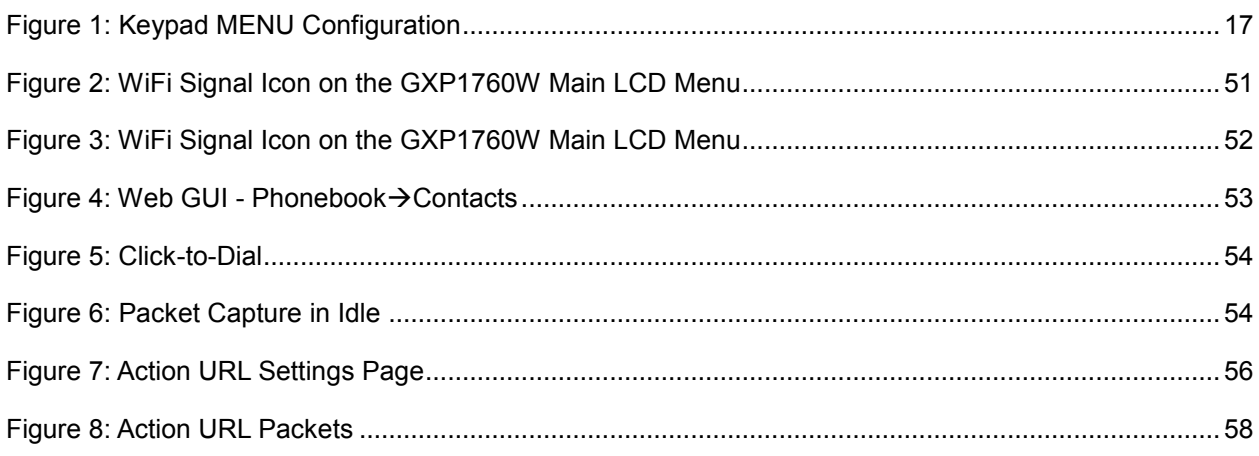

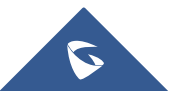

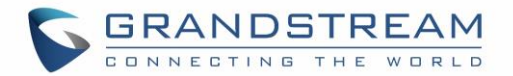

## <span id="page-6-0"></span>**CHANGE LOG**

This section documents significant changes from previous versions of administration guide for GXP1760W. Only major new features or major document updates are listed here. Minor updates for corrections or editing are not documented here.

### <span id="page-6-1"></span>**Firmware Version 1.0.0.93**

• This is the initial version for GXP1760W.

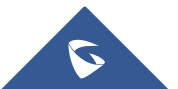

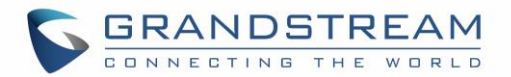

## <span id="page-7-0"></span>**GUI INTERFACE EXAMPLES**

[http://www.grandstream.com/sites/default/files/Resources/gxp17xx\\_web\\_gui.zip](http://www.grandstream.com/sites/default/files/Resources/gxp17xx_web_gui.zip)

- 1. Screenshots of Login Page.
- 2. Screenshots of Status Pages.
- 3. Screenshots of Accounts Pages.
- 4. Screenshots of Settings Pages.
- 5. Screenshots of Network Pages.
- 6. Screenshots of Maintenance Pages.
- 7. Screenshots of Phonebook Pages.

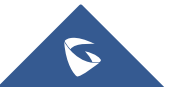

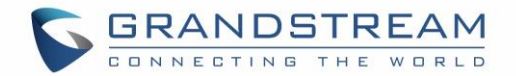

## <span id="page-8-0"></span>**WELCOME**

Thank you for purchasing Grandstream GXP1760W mid-range Wifi HD IP phones. The GXP1760W is a mid-range Wifi HD IP phone with a new sleek design and moderatecall-volume features. It comes equipped with integrated dual-band WiFi and 6 lines, 3 SIP accounts, 6 dual-color line keys and 4 XML programmable context sensitive soft keys on a 200 x 80 pixel back-lit LCD display screen. For added personalization the GXP1760W features personalized ring tone/ring back tone music and integration with advanced web and enterprise applications as well as local weather services. It's also one of the first Grandstream phones to come equipped with a Kensington Security Slot - one of the most popular anti-theft solutions on the market.

The GXP1760W supports the fastest possible connection speeds with dual autosensing 10/100Mbps network ports as well as automated provisioning features with media access control. This midrange IP phone delivers outstanding performance and design to users worldwide at a budget-friendly price point.

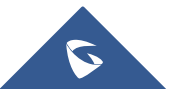

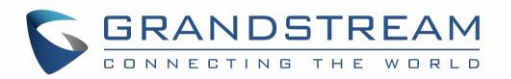

## <span id="page-9-0"></span>**PRODUCT OVERVIEW**

## <span id="page-9-1"></span>**Feature Highlights**

<span id="page-9-2"></span>The following table contains the major features of the GXP1760W:

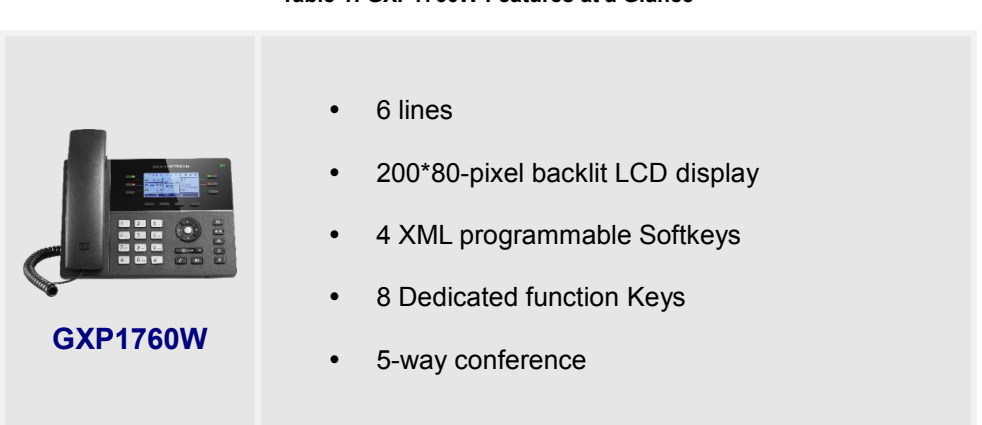

**Table 1: GXP1760W Features at a Glance**

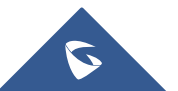

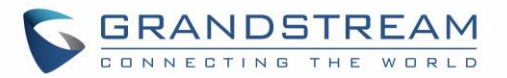

## <span id="page-10-0"></span>**GXP1760W Technical Specifications**

The following table defines all the technical specifications including the protocols / standards supported, voice codecs, telephony features, languages and upgrade/provisioning settings for GXP1760W.

<span id="page-10-1"></span>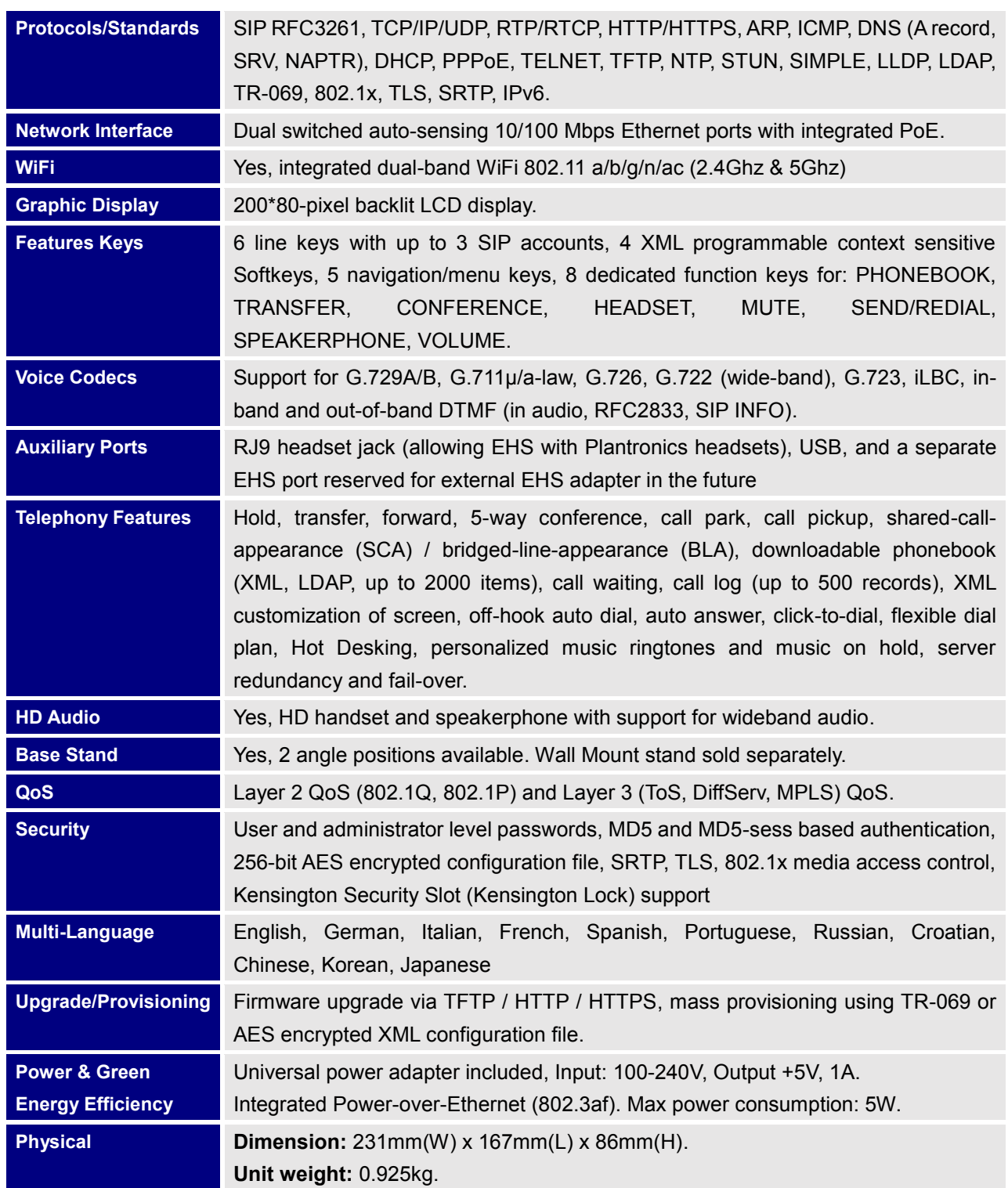

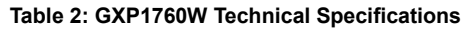

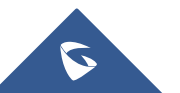

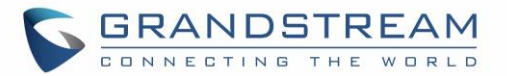

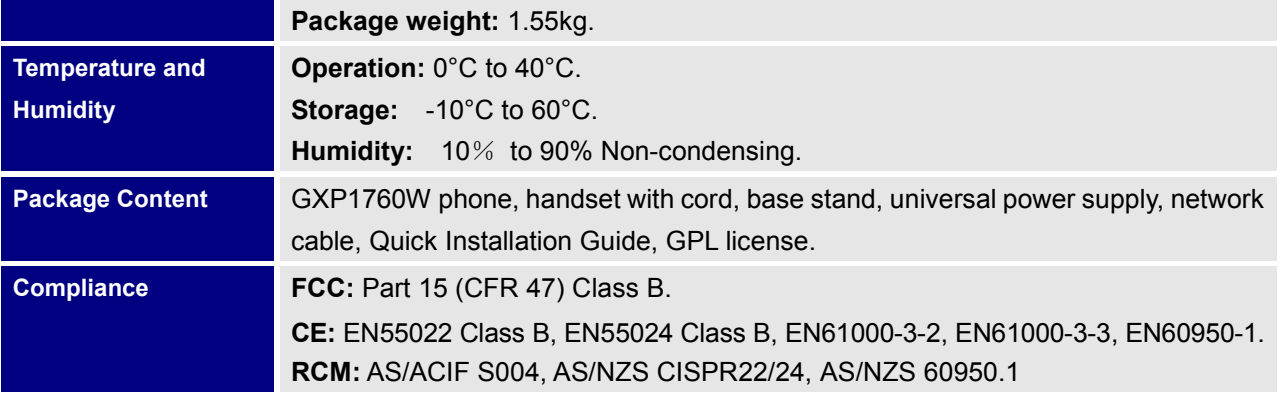

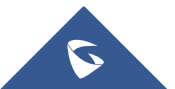

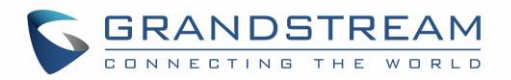

## <span id="page-12-0"></span>**CONFIGURATION GUIDE**

The GXP1760W can be configured via two ways:

- LCD Configuration Menu using the phone's keypad.
- Web GUI embedded on the phone using PC's web browser.

### <span id="page-12-1"></span>**Configuration via Keypad**

To configure the LCD menu using phone's keypad, follow the instructions below:

- **Enter MENU options:** When the phone is in idle, press the round MENU button to enter the configuration menu.
- **Navigate in the menu options:** Press the arrow keys up/down/left/right to navigate in the menu options.
- **Enter/Confirm selection:** Press the round MENU button or "Select" softkey to enter the selected option.
- **Back:** Press "Back" softkey to exit to the previous menu.
- **Return to Home page:** In any menu, press "Back" softkey to return to idle screen.

**Note:** The phone automatically exits MENU mode in these situations: An incoming call, when the phone is off hook or the MENU mode if left idle for more than 60 seconds.

<span id="page-12-2"></span>The MENU options are listed in the following table.

#### **Table 3: Configuration Menu**

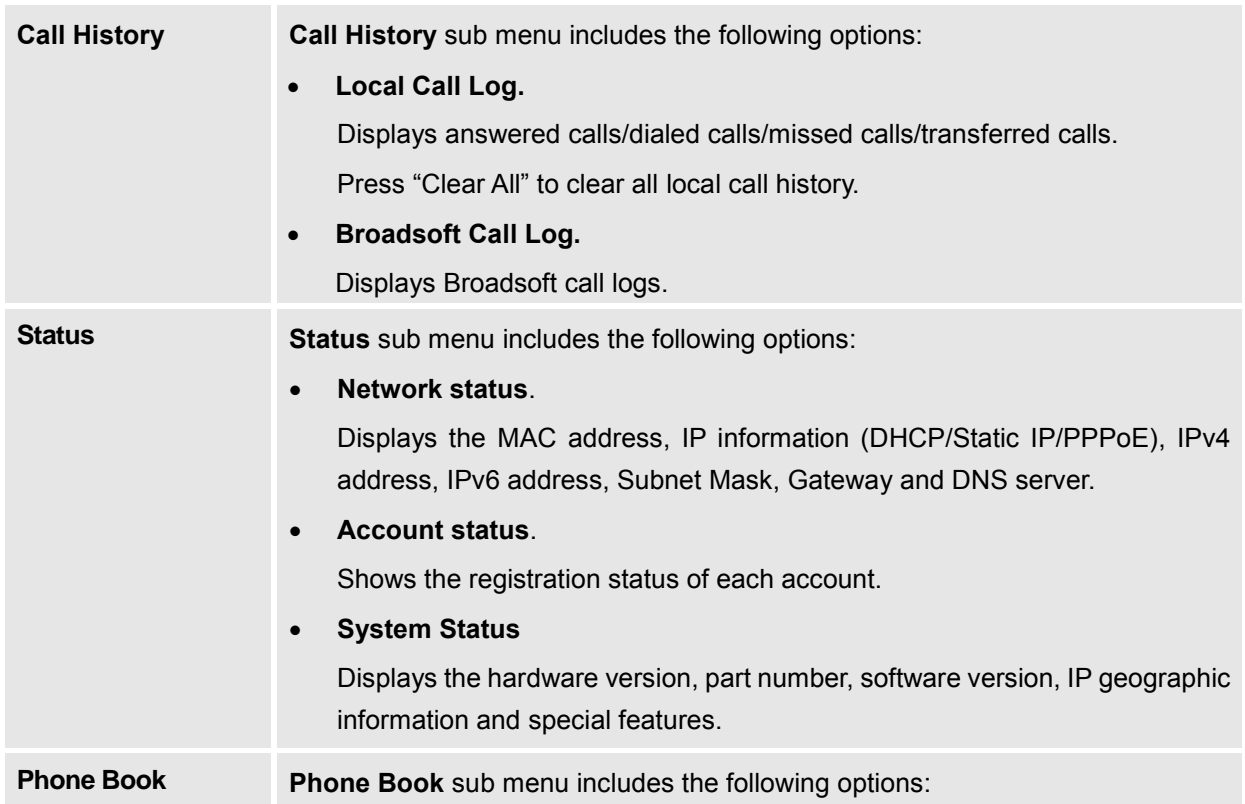

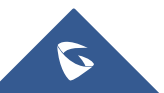

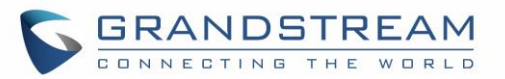

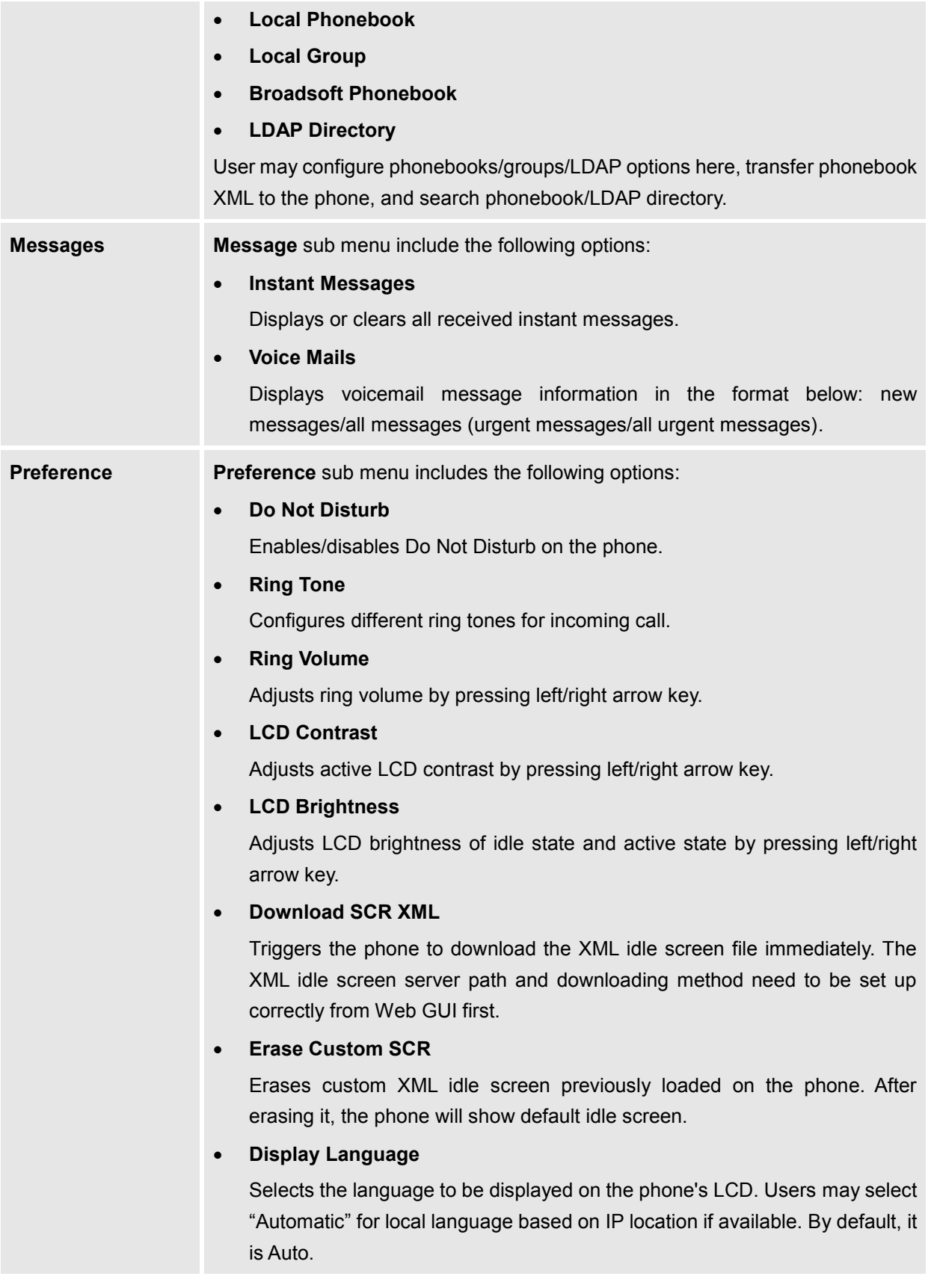

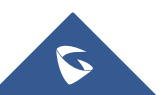

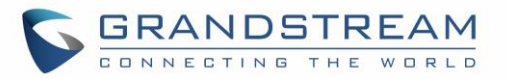

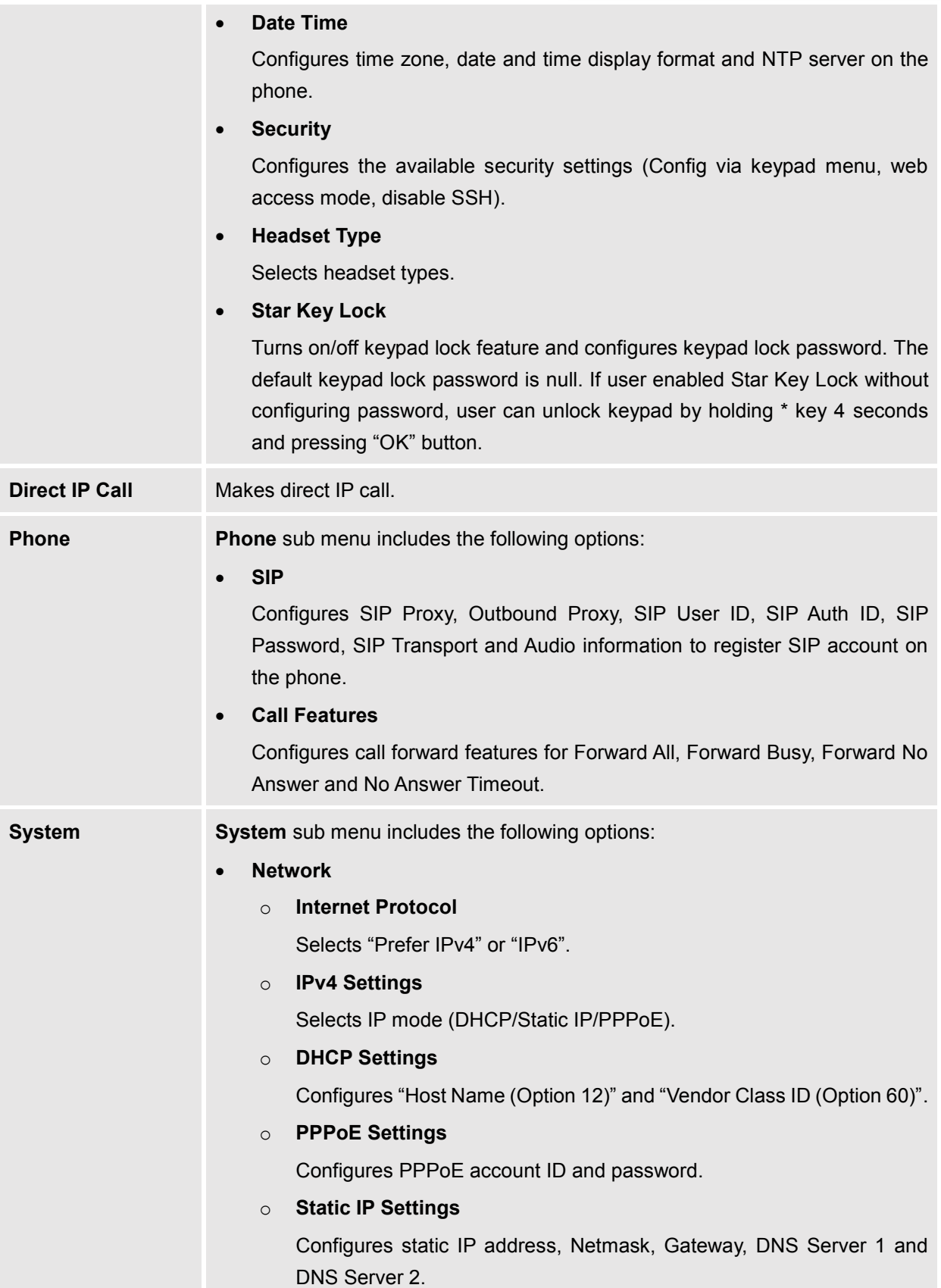

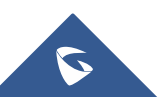

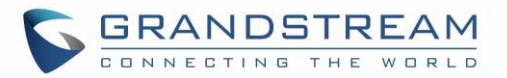

#### o **802.1X**

Enables/Disables 802.1X mode, Configures 802.1x identity and MD5 password.

#### o **Layer 2 QoS**

Configures LAN port 802.1Q/VLAN Tag and priority value. Select "Reset Vlan Config" to reset VLAN configuration on the LAN port.

#### o **PC Port Mode**

Selects PC port mode (Enabled/Disabled/Mirrored). Configures PC port 802.1Q/VLAN Tag and priority value.

#### o **OpenVPN® Settings**

Enable/Disable OpenVPN**®**, configure OpenVPN**®** server and port.

#### o **IPv6 Settings**

Selects IPv6 mode, Auto-configured or Statically configured (Full Static / Prefix Static).

#### o **WiFi Settings**

Enables WiFi and configure WiFi settings to connect to WiFi networks.

#### • **Upgrade**

#### o **Firmware Server**

Configures firmware server for upgrading the phone.

#### o **Config Server**

Configures config server for provisioning the phone.

#### o **Config Upgrade Via**

Allows users to choose the provisioning method: TFTP, HTTP or HTTPS for configuration file download.

#### o **Firmware upgrade via**

Allows users to choose the firmware upgrade method: TFTP, HTTP or HTTPS for firmware file download.

#### • **UCM Detect**

Detect/connect UCM server to process auto-provision. Manually input the IP and port of the UCM server phone wants to bind with, or select from the available UCM server in network.

#### • **Factory Functions**

#### o **Audio Loopback**

Speak to the phone using speaker/handset/headset. If you can hear your voice, your audio is working fine. Press "Exit" softkey to exit audio loopback mode.

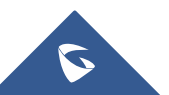

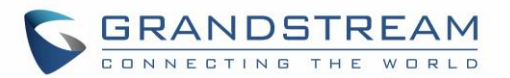

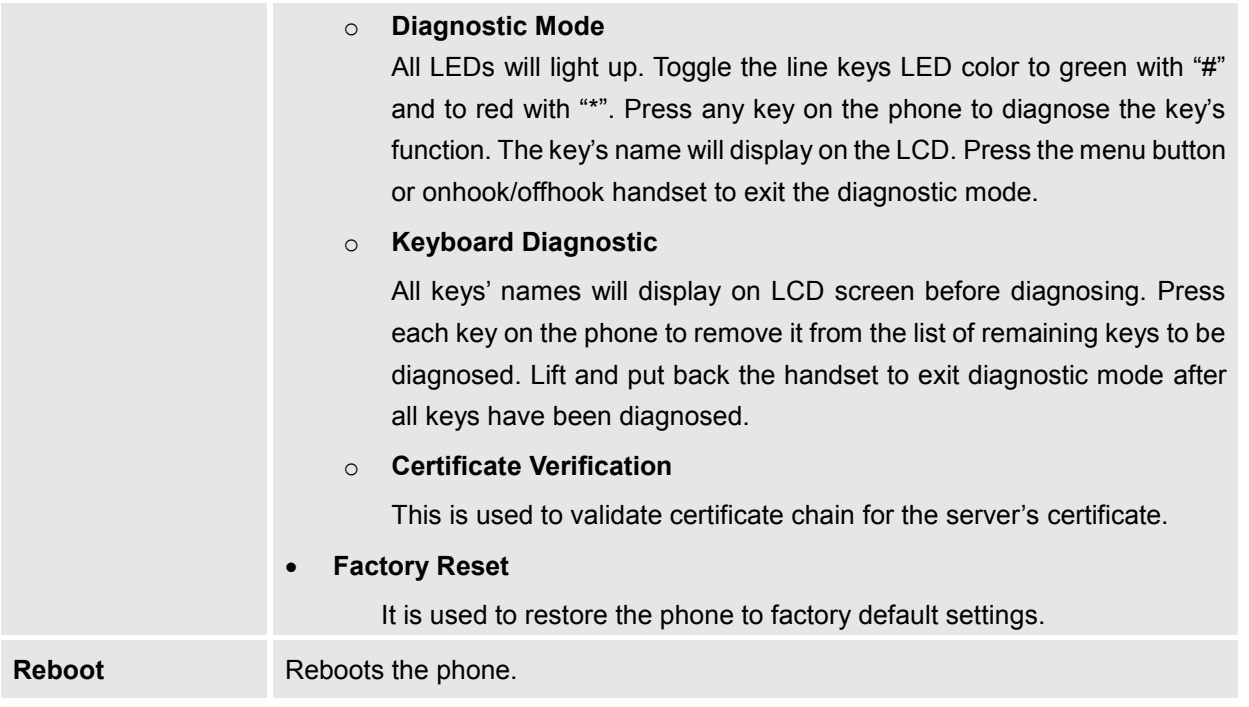

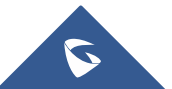

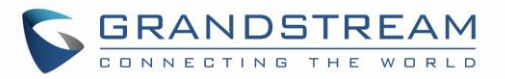

The following diagram shows the keypad MENU configuration flow:

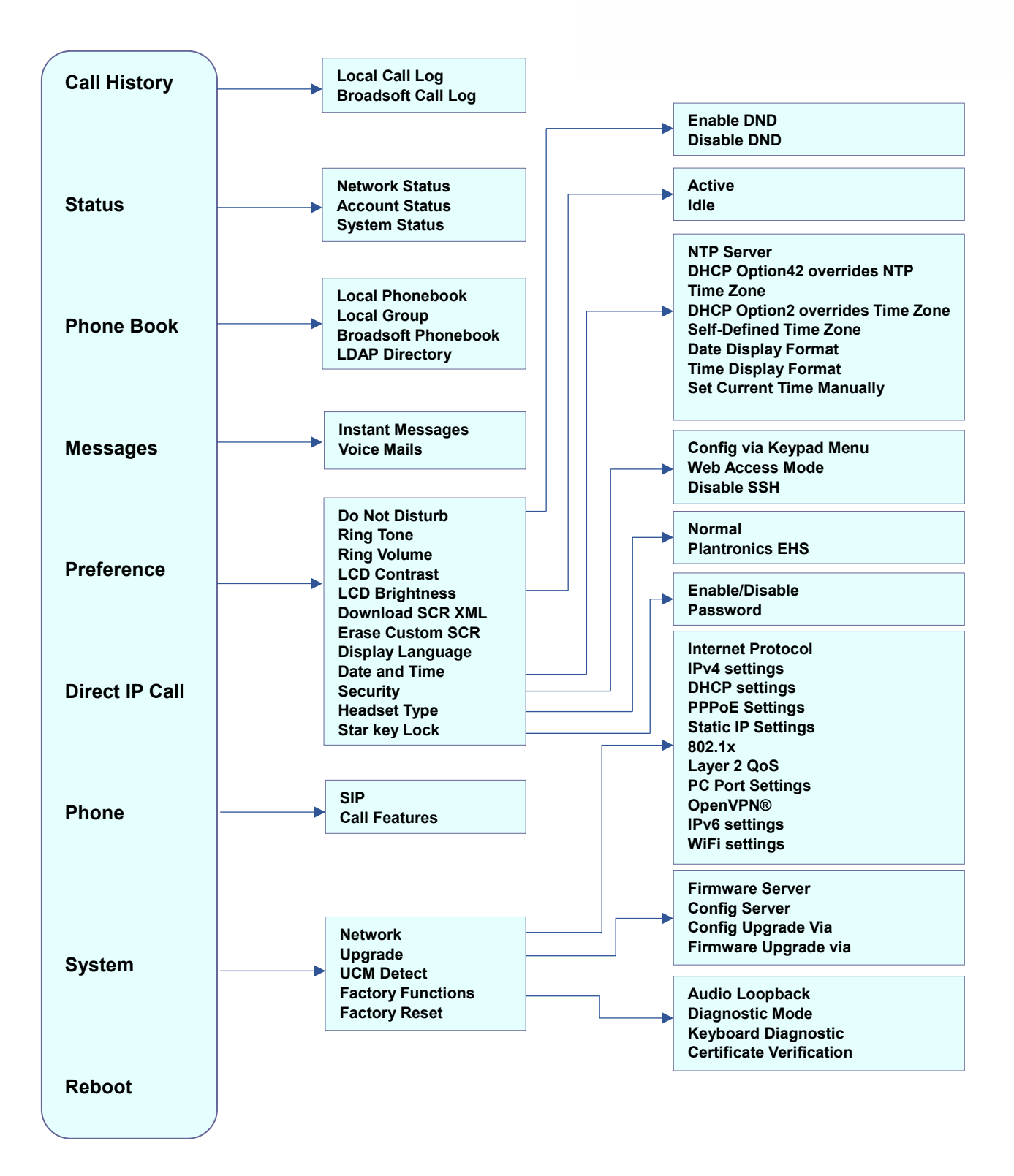

**Figure 1: Keypad MENU Configuration**

<span id="page-17-0"></span>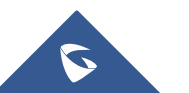

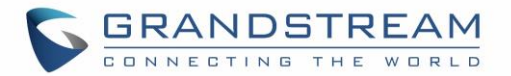

### <span id="page-18-0"></span>**Configuration via Web Browser**

The GXP1760W embedded Web server responds to HTTP/HTTPS GET/POST requests. Embedded HTML pages allow a user to configure the IP phone through a Web browser such as Google Chrome, Mozilla Firefox and Microsoft's IE.

To access the Web GUI:

- 1. Connect the computer to the same network as the phone.
- 2. Make sure the phone is turned on and shows its IP address. You may check the IP address by pressing up arrow button when phone is at idle state.
- 3. Open a Web browser on your computer.
- 4. Enter the phone's IP address in the address bar of the browser.
- 5. Enter the administrator's login and password to access the Web Configuration Menu.

#### **Notes:**

- The computer has to be connected to the same sub-network as the phone. This can be easily done by connecting the computer to the same hub or switch as the phone connected to. In absence of a hub/switch (or free ports on the hub/switch), please connect the computer directly to the PC port on the back of the phone.
- If the phone is properly connected to a working Internet connection, the IP address of the phone will display in MENU->Status->Network Status. This address has the format: xxx.xxx.xxx.xxx, where xxx stands for a number from 0-255. Users will need this number to access the Web GUI. For example, if the phone has IP address 192.168.40.154, please enter "http://192.168.40.154" in the address bar of the browser.
- There are two default passwords for the login page:

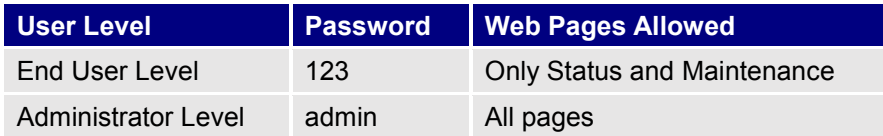

The password is case sensitive with maximum length of 25 characters.

• When changing any settings, always SUBMIT them by pressing the "Save" or "Save and Apply" button on the bottom of the page. If the change is saved only but not applied, after making all the changes, click on the "APPLY" button on top of the page to submit. After submitting the changes in all the Web GUI pages, reboot the phone to have the changes take effect if necessary (All the options under "Accounts" page and "Phonebook" page do not require reboot. Most of the options under "Settings" page do not require reboot).

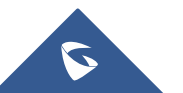

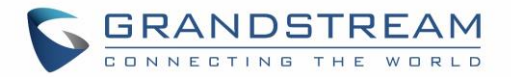

### <span id="page-19-0"></span>**Definitions**

This section describes the options in the phone's Web GUI. As mentioned, you can log in as an administrator or an end user.

- **Status: Displays the Account status, Network status, and System Info of the phone.**
- **Account:** To configure the SIP account.
- **Settings:** To configure call features, ring tone, audio control, LCD display, date and time, Web services, XML applications, programmable keys, etc.
- **Network:** To configure network and WiFi settings.
- **Maintenance:** To configure web access, upgrading and provisioning, syslog, language settings, TR-069, security, etc.
- **Phonebook:** To manage Phonebook and LDAP.

#### <span id="page-19-1"></span>**Status Page Definitions**

<span id="page-19-2"></span>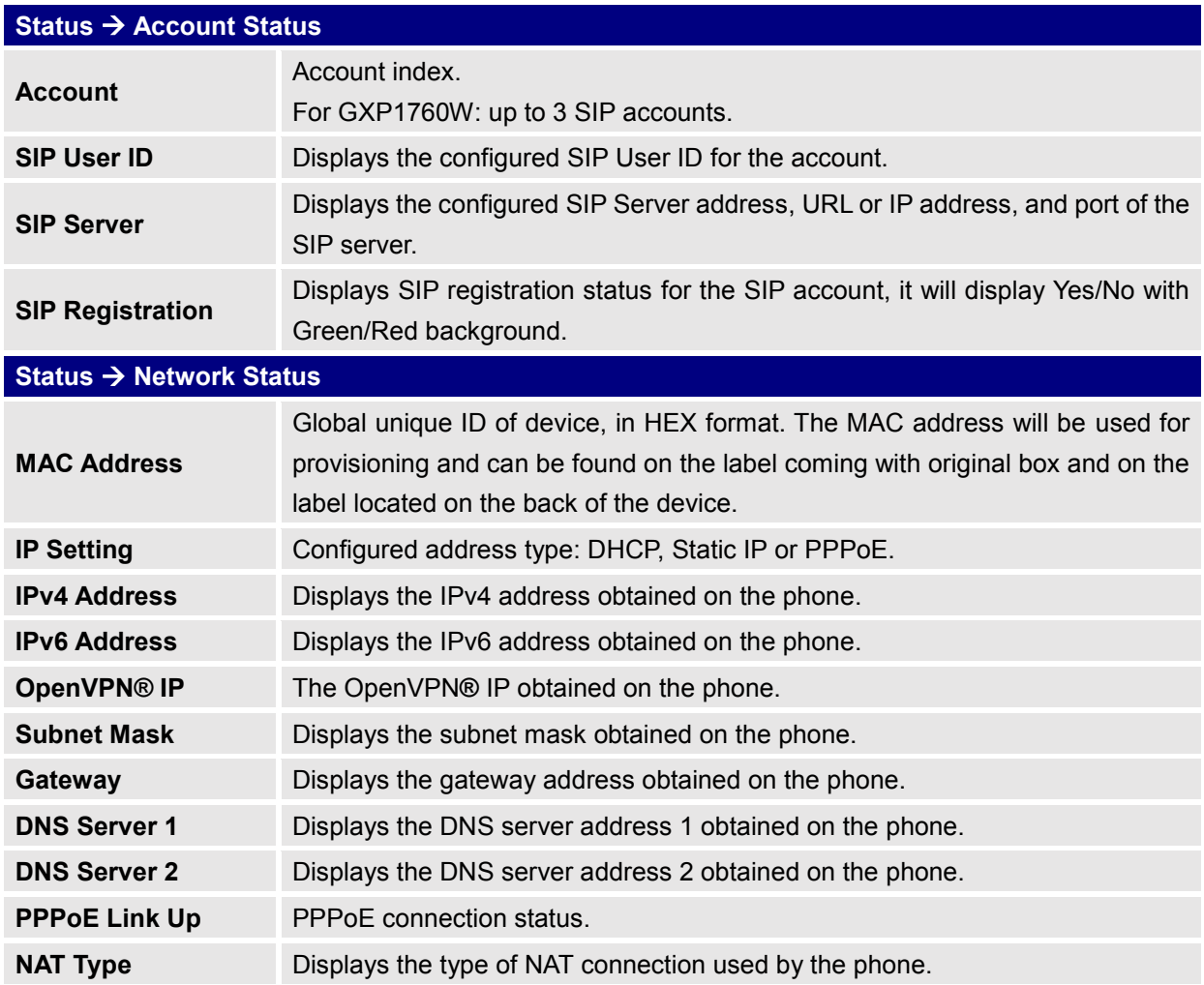

#### **Table 4: Status Page Definitions**

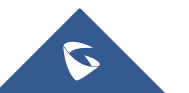

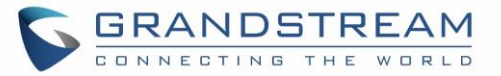

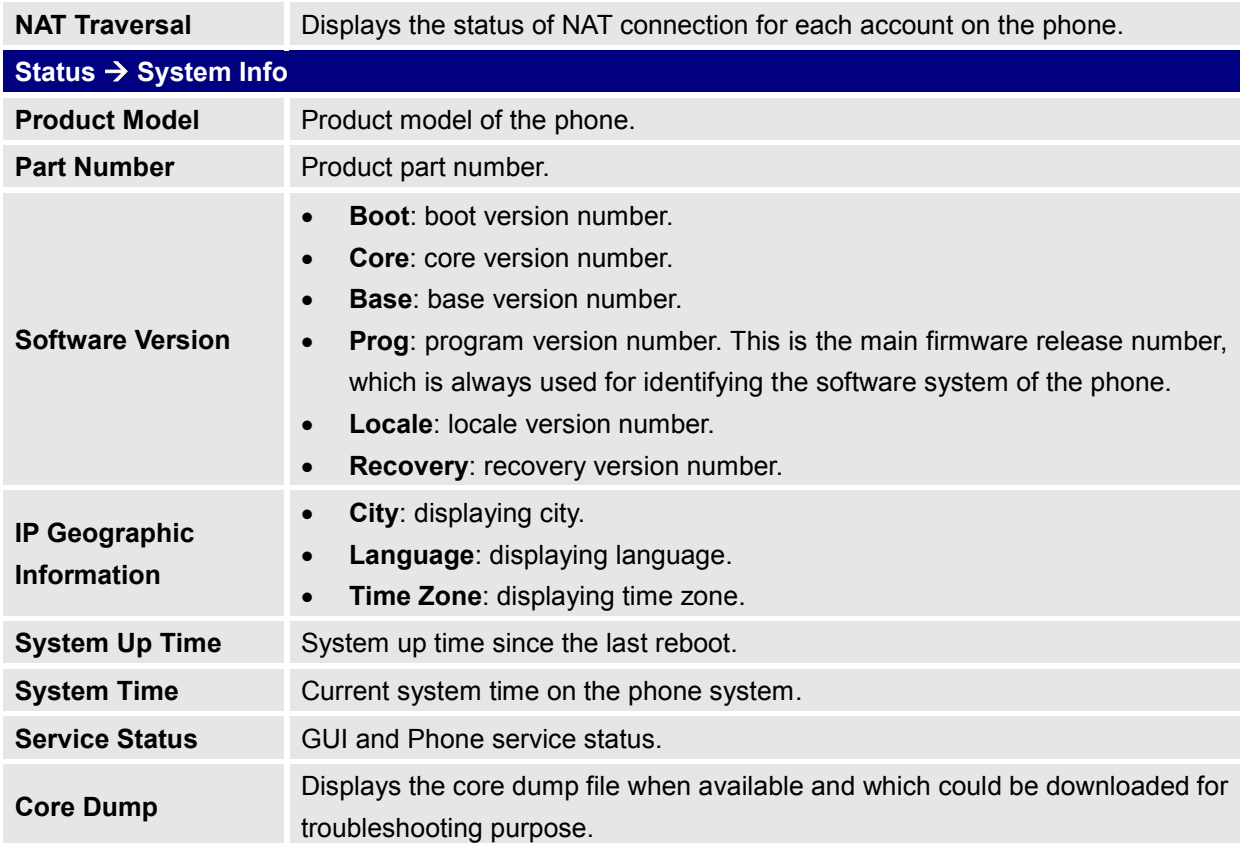

## <span id="page-20-1"></span><span id="page-20-0"></span>**Accounts Page Definitions**

#### **Table 5: Account Page Definitions**

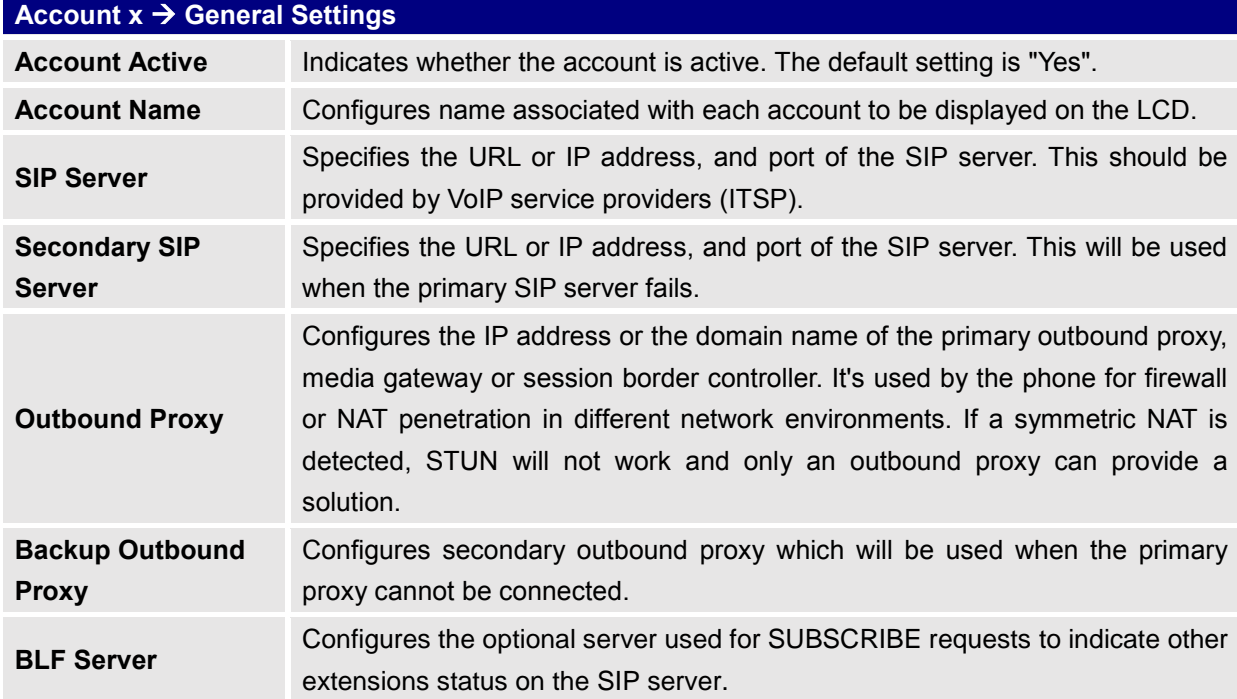

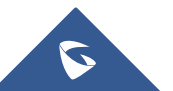

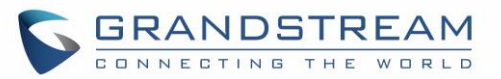

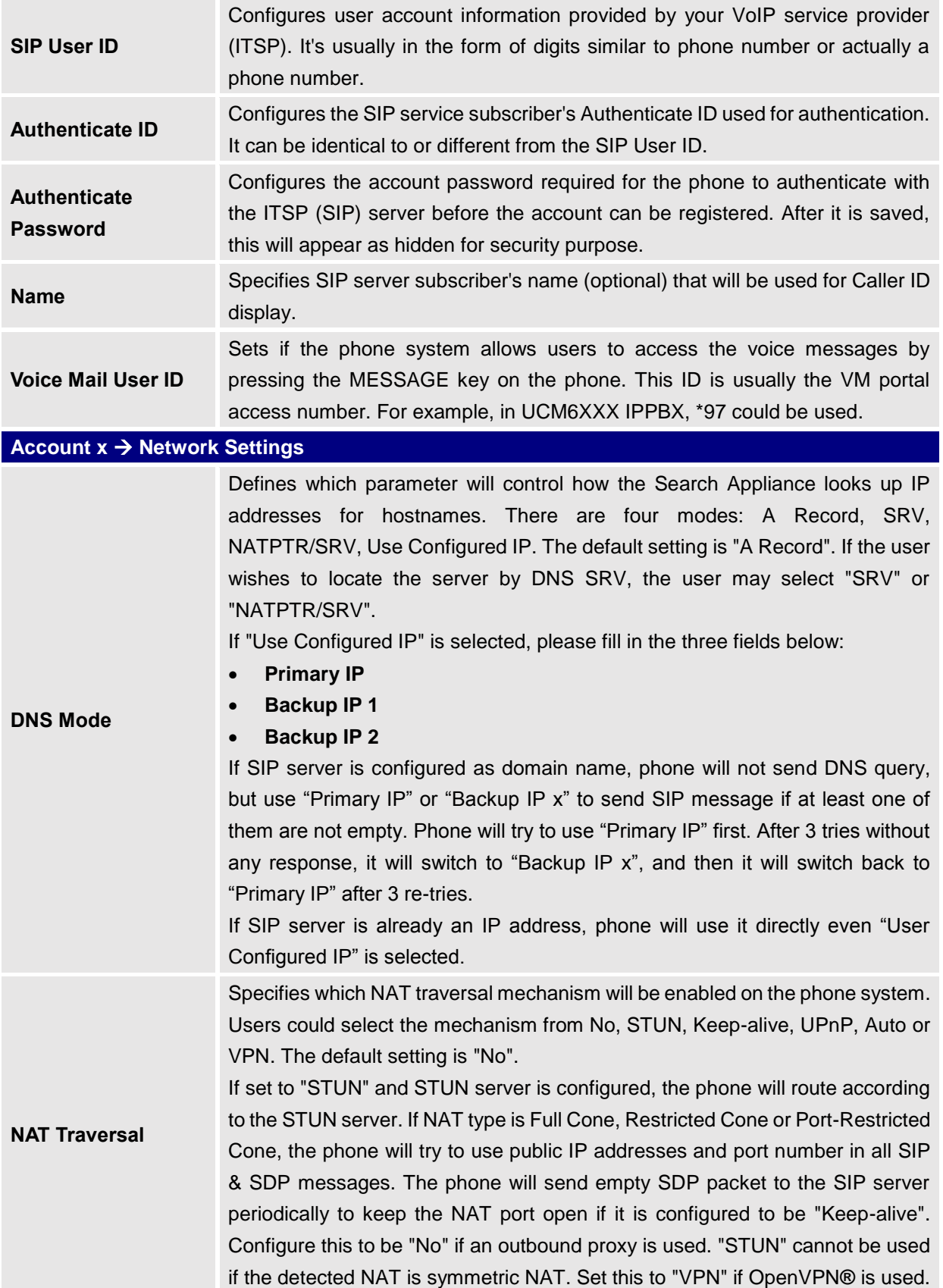

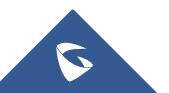

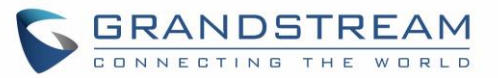

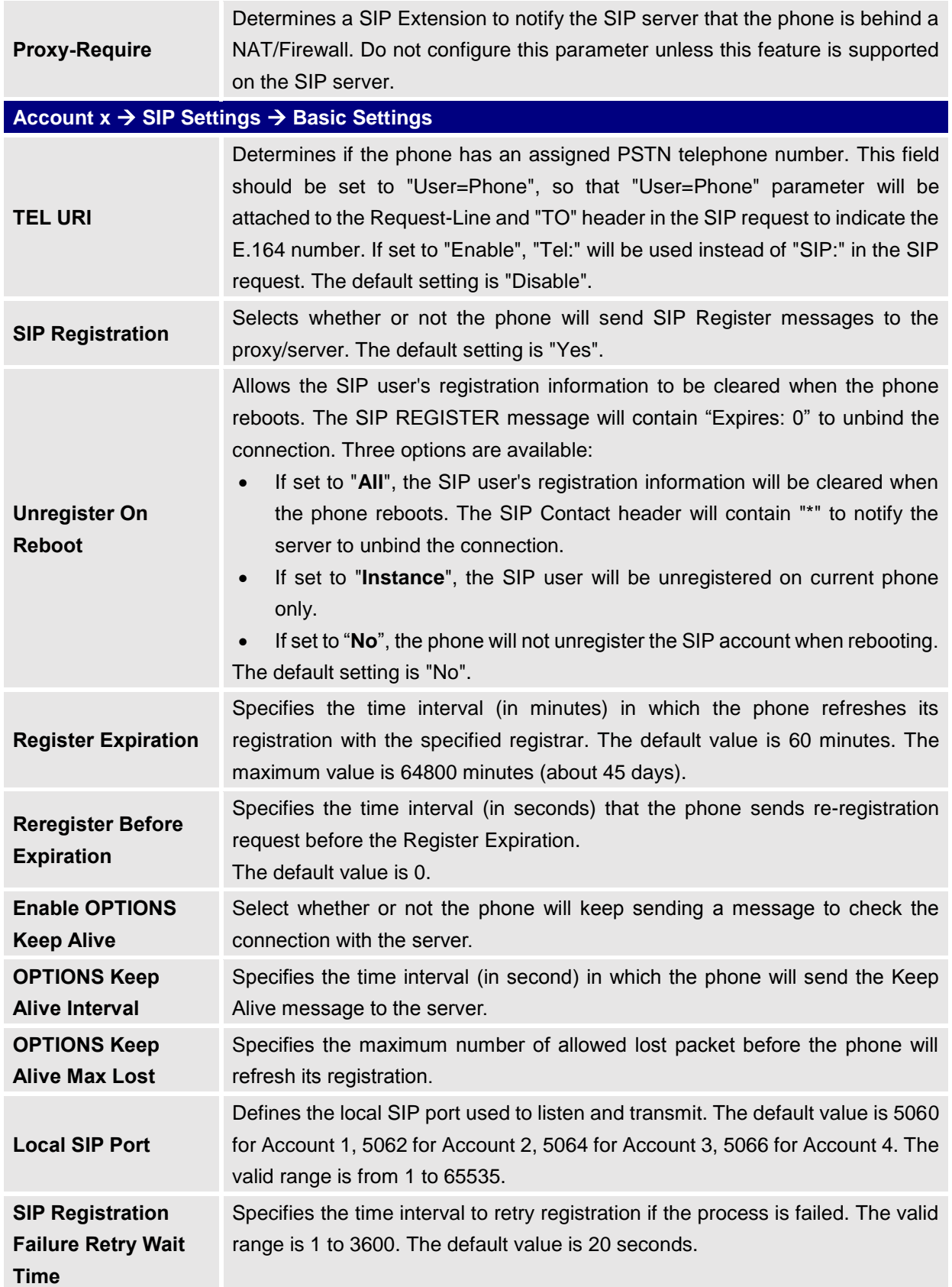

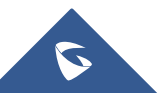

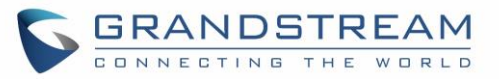

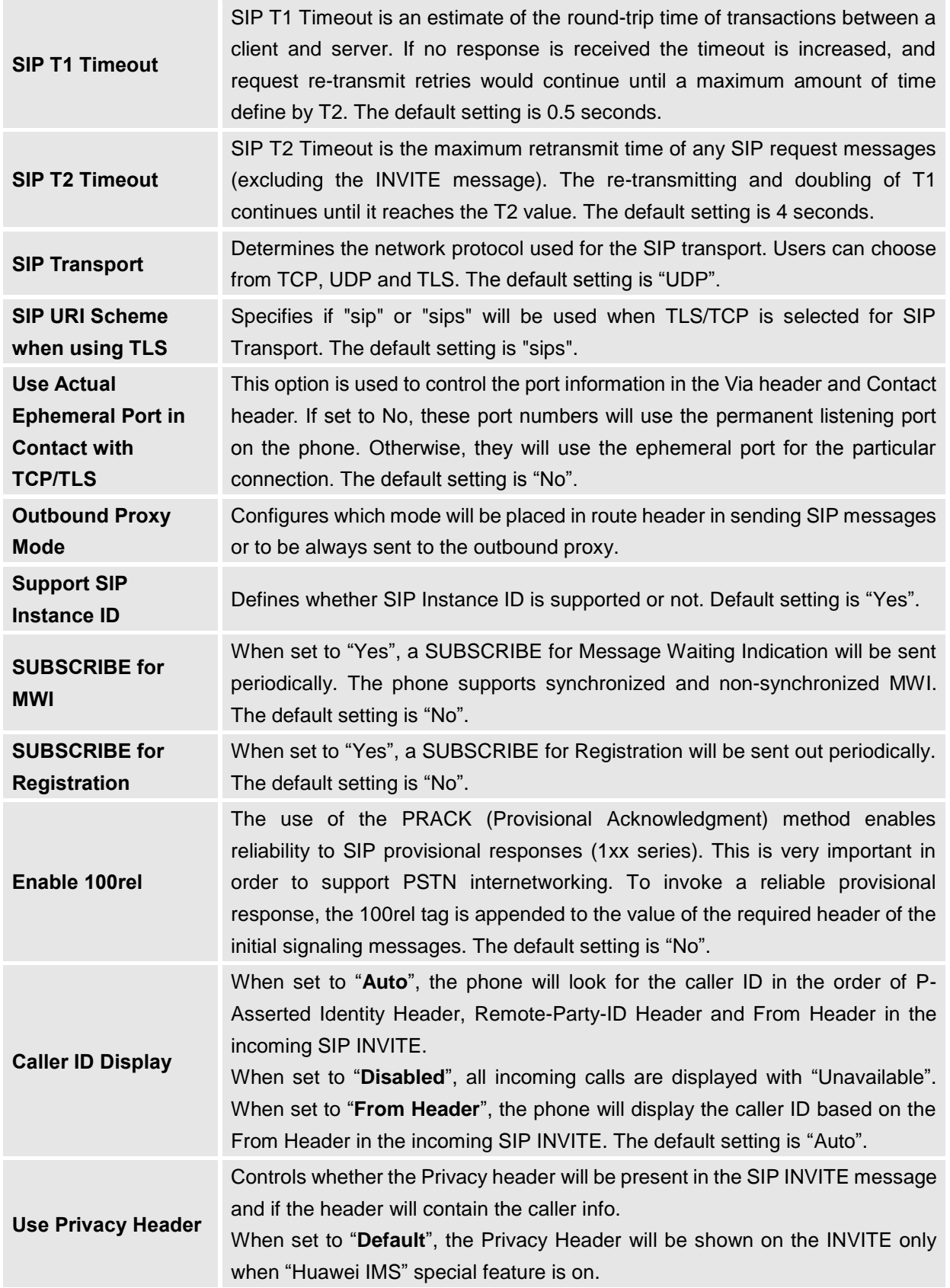

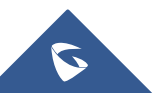

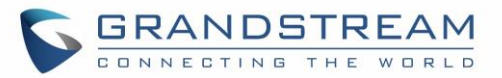

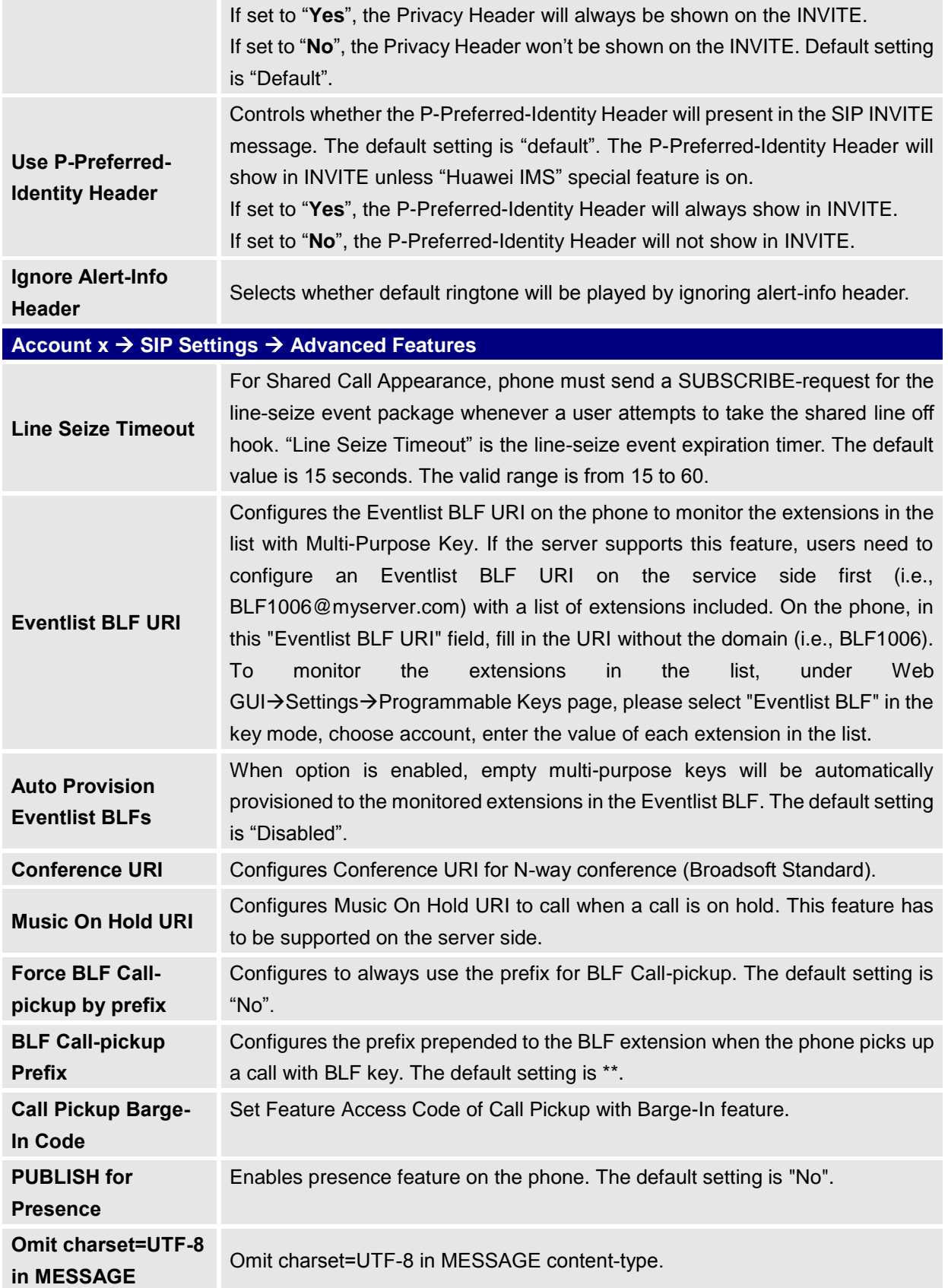

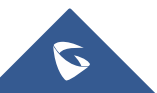

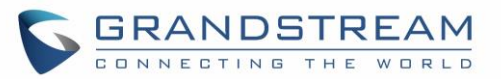

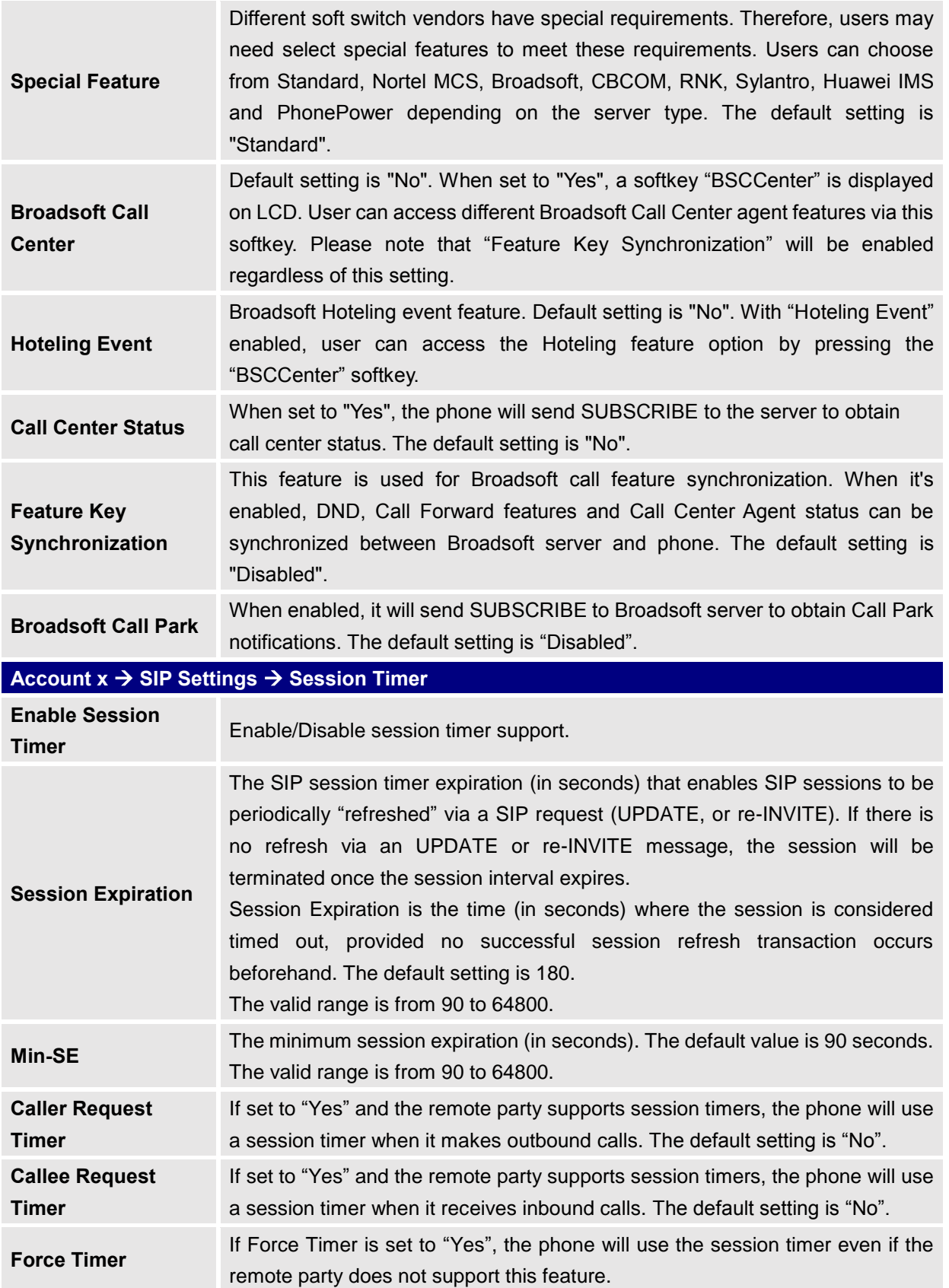

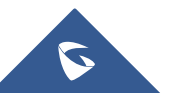

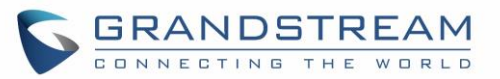

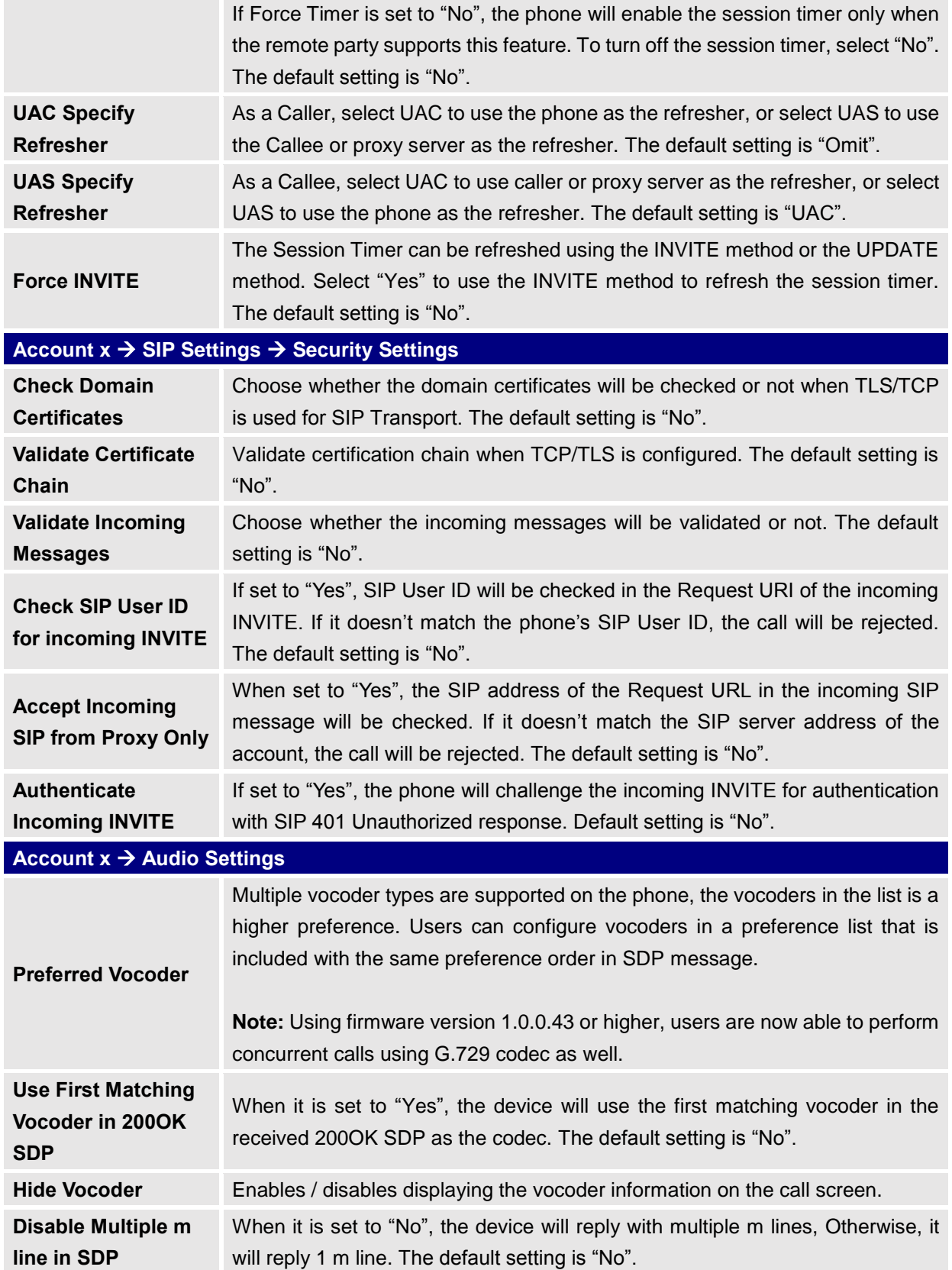

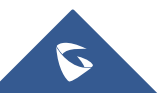

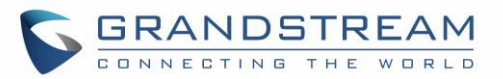

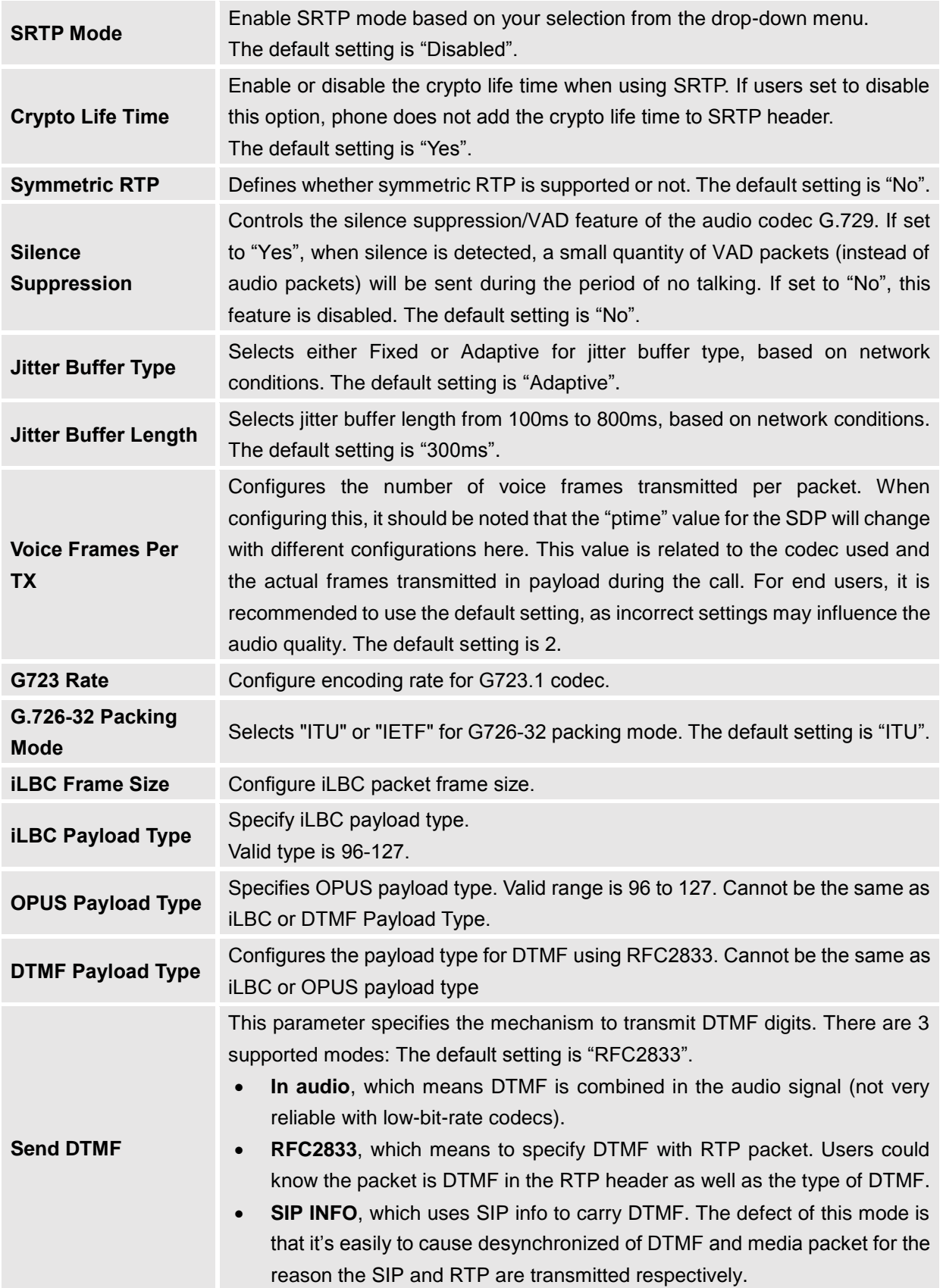

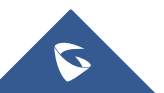

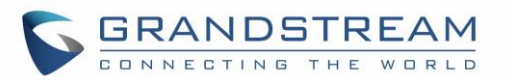

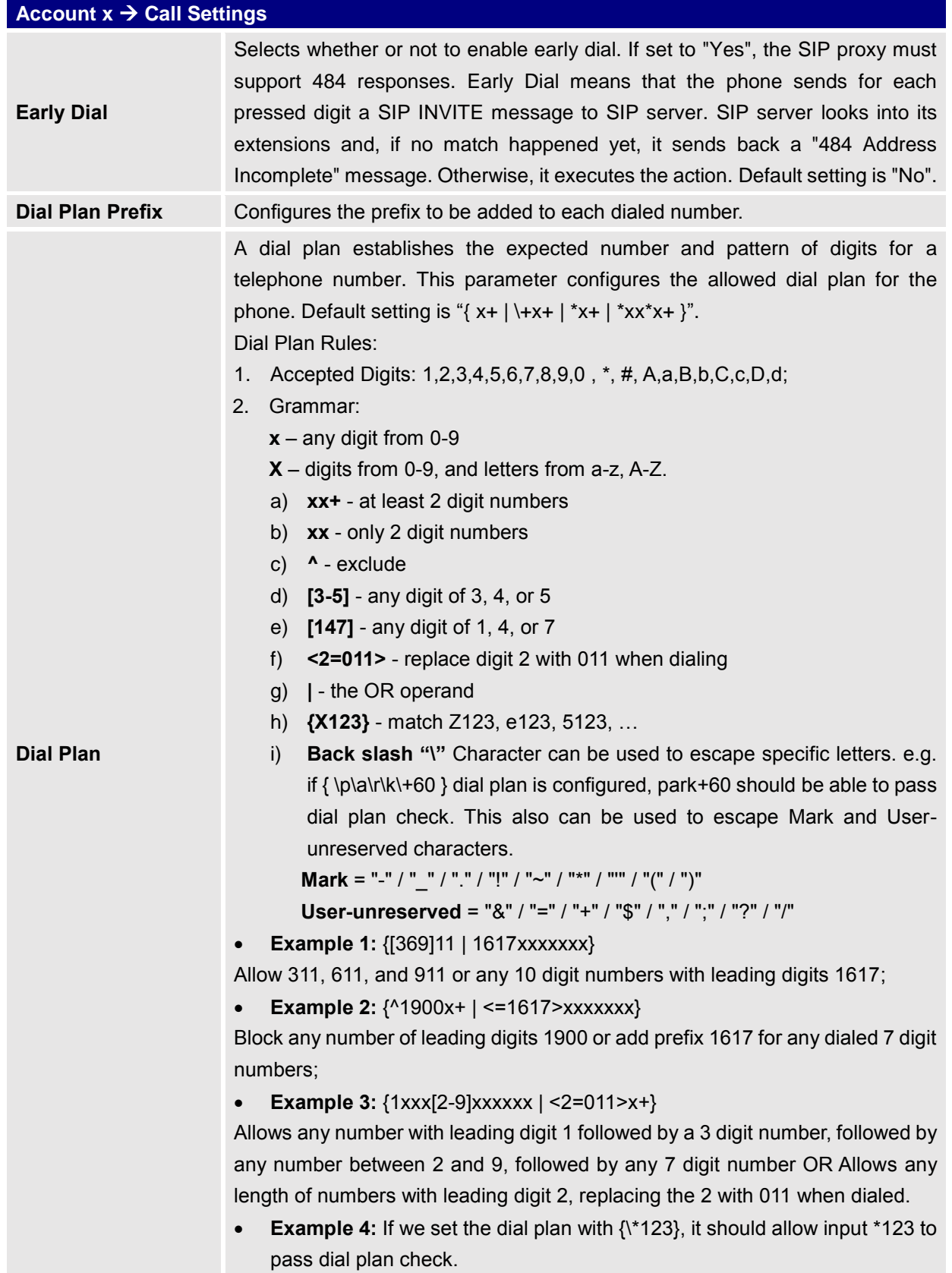

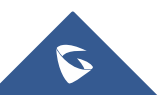

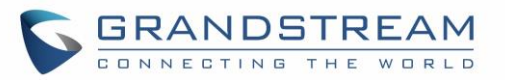

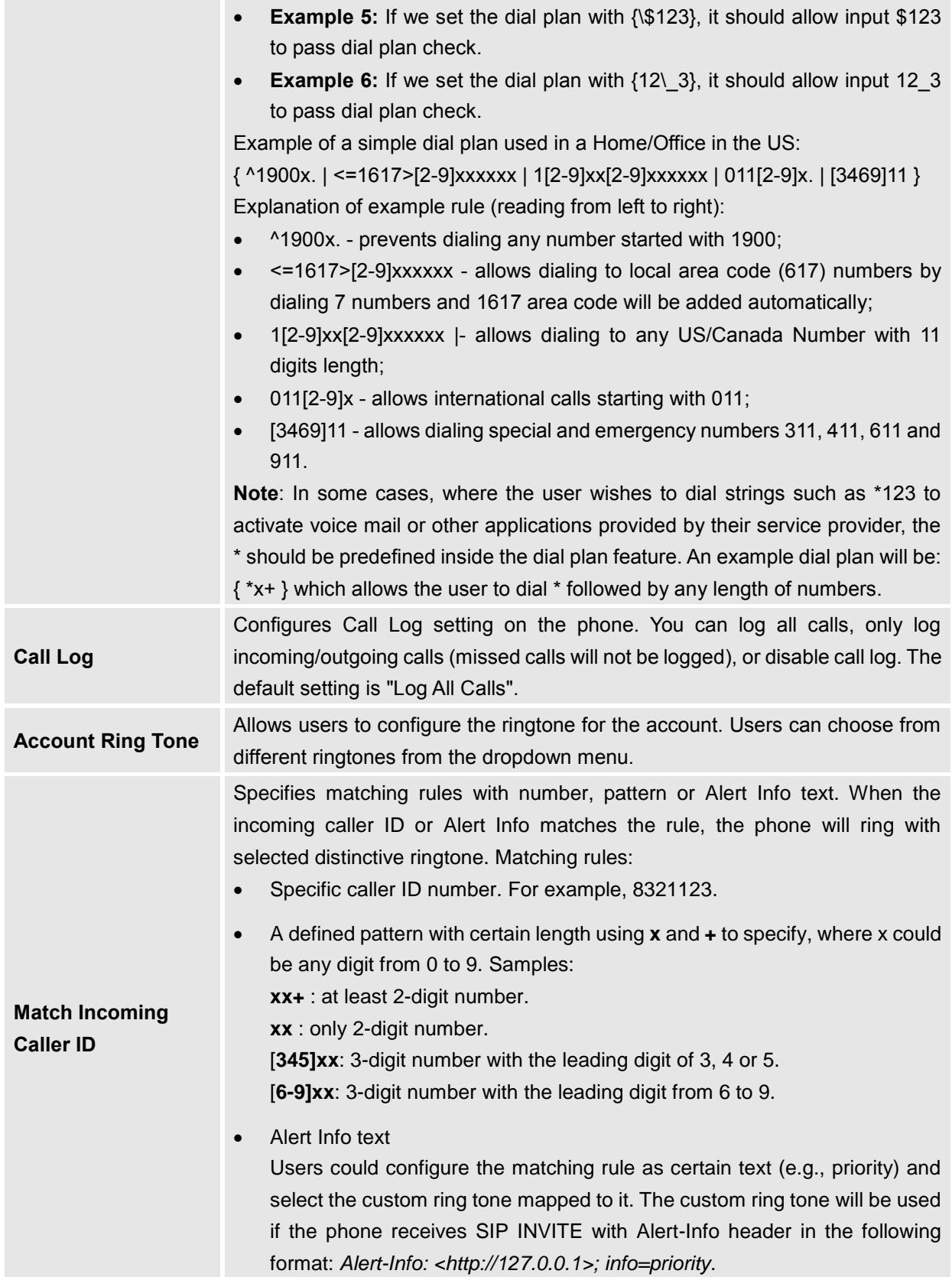

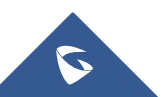

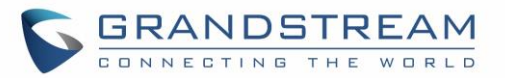

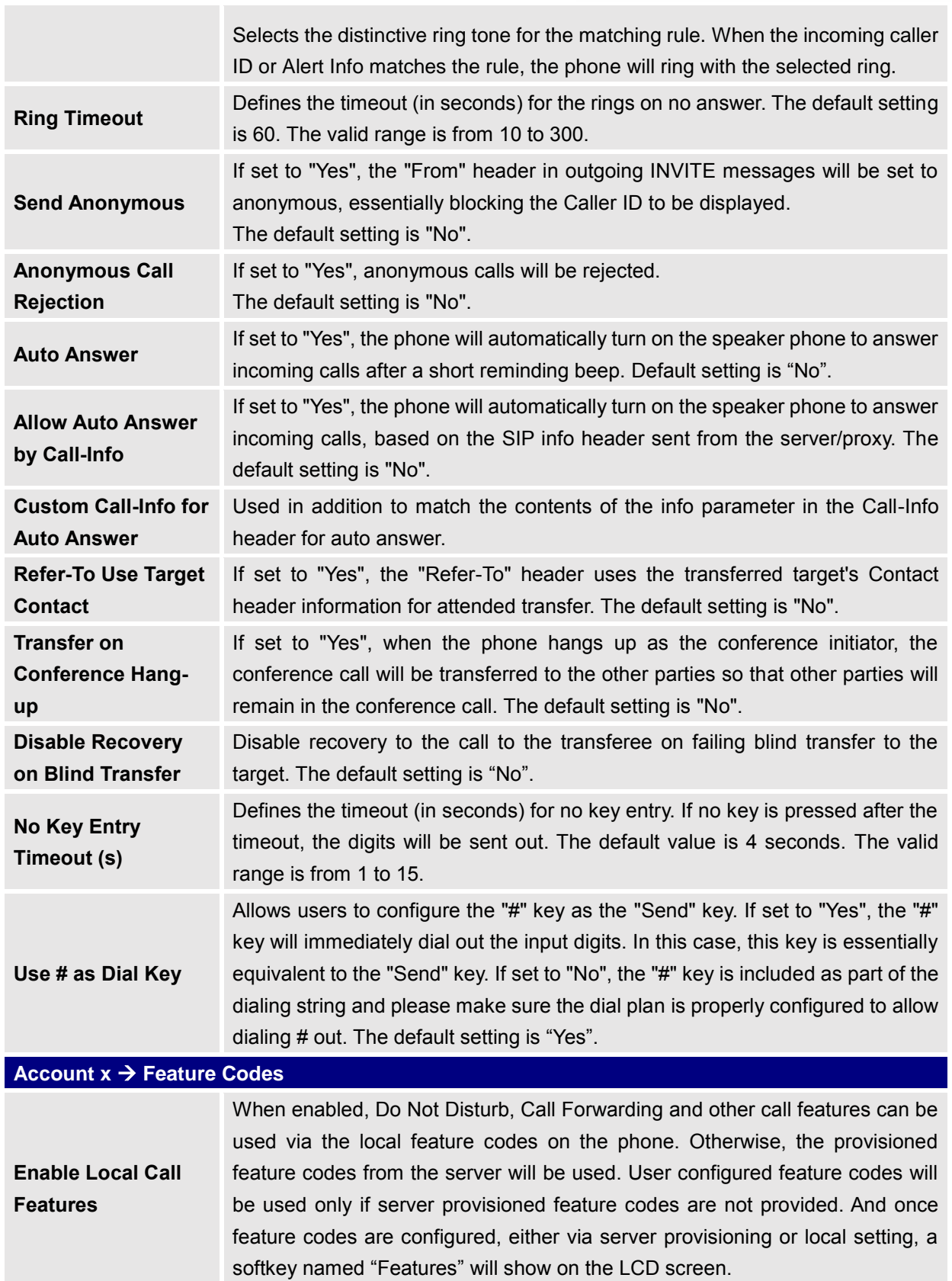

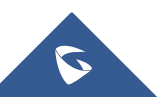

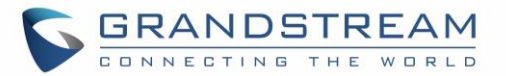

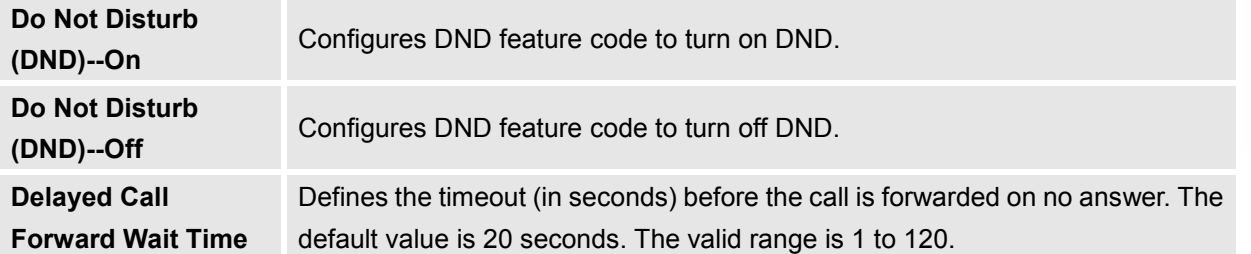

## <span id="page-31-0"></span>**Settings Page Definitions**

**Table 6: Settings Page Definitions**

<span id="page-31-1"></span>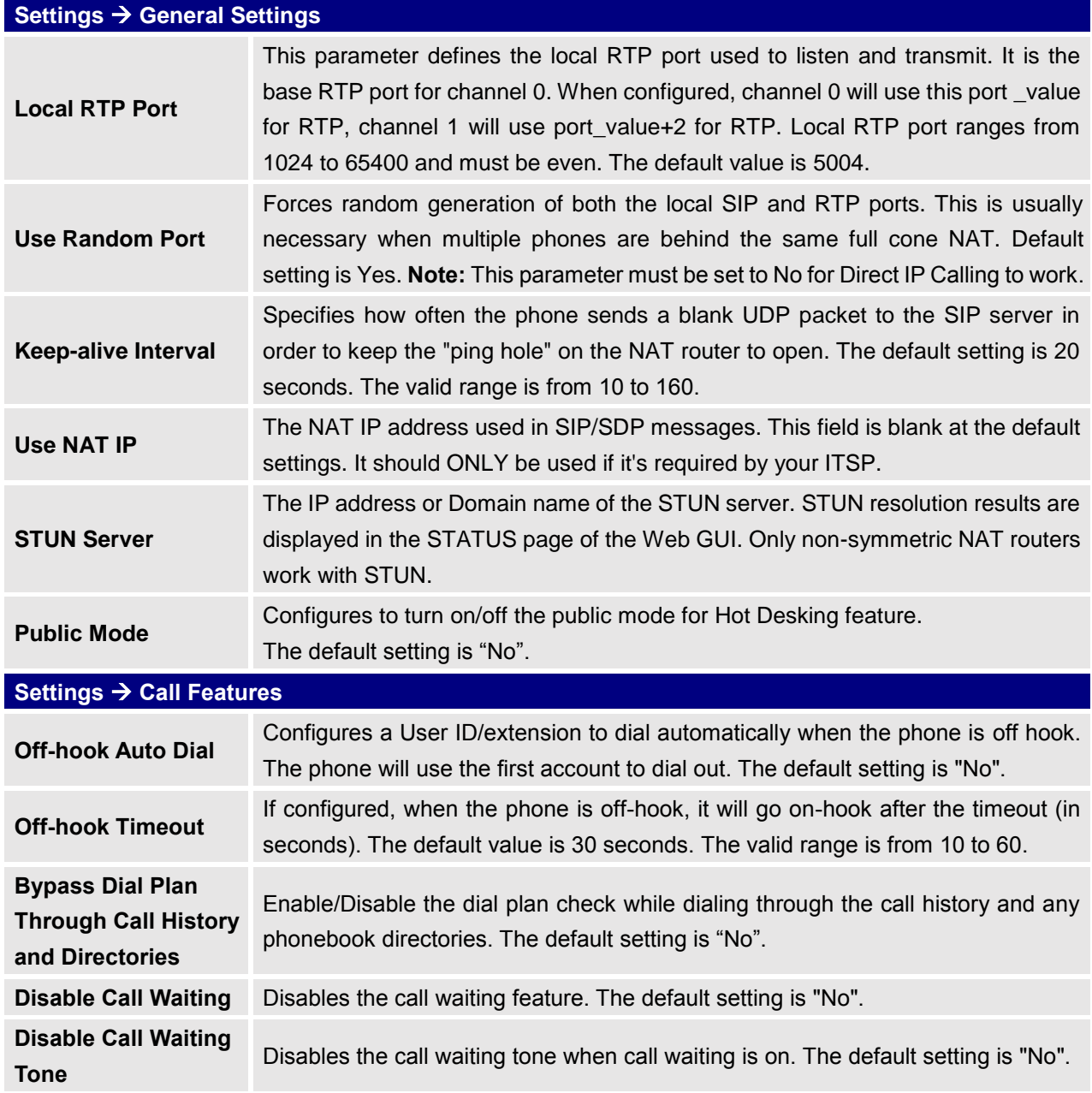

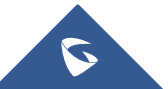

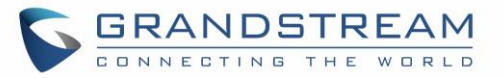

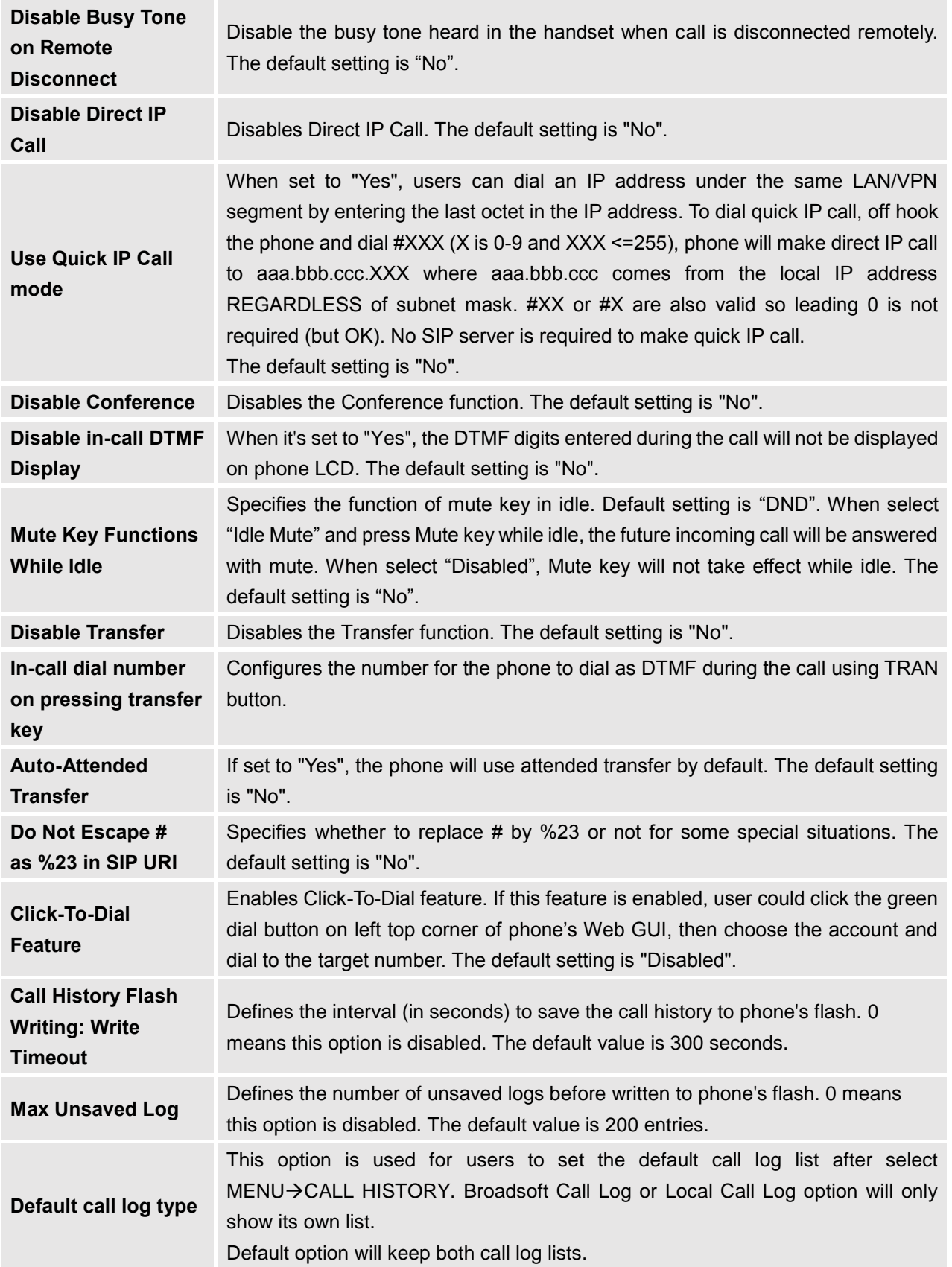

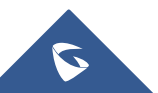

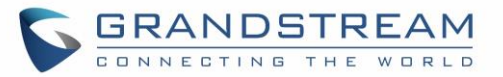

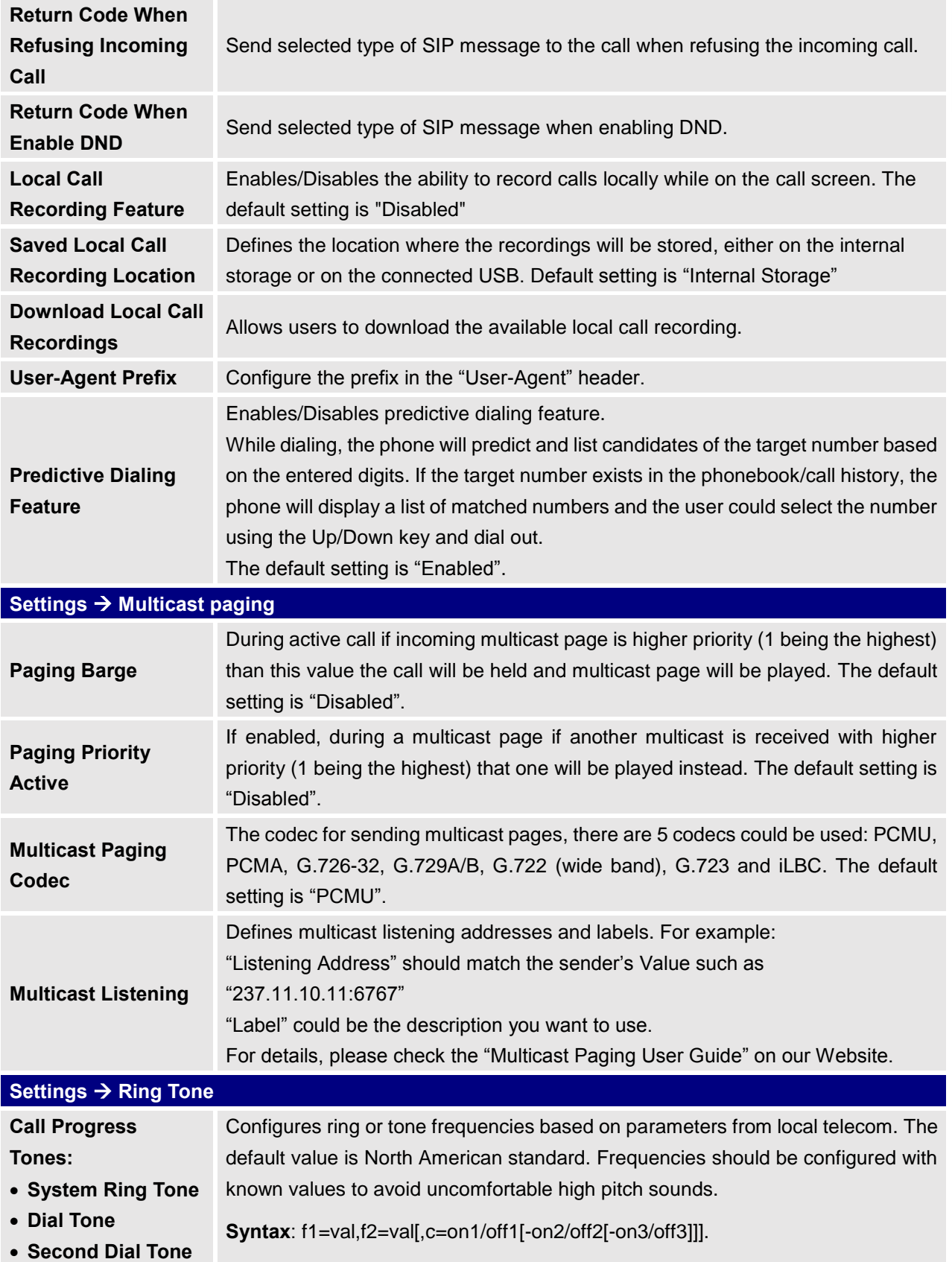

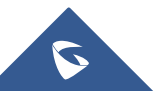

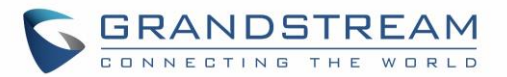

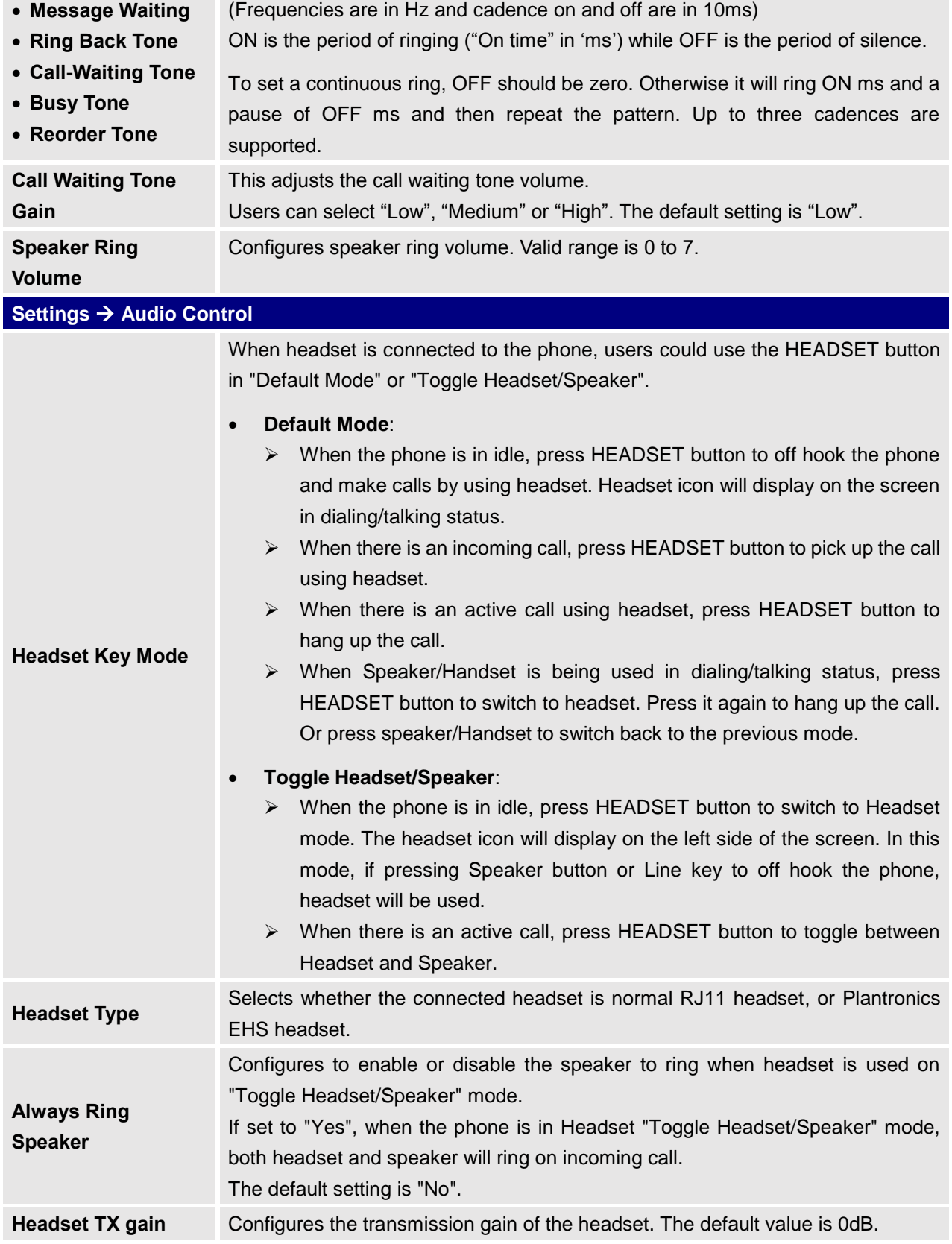

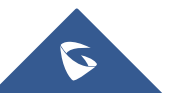

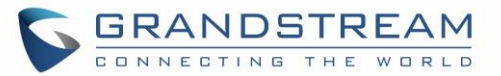

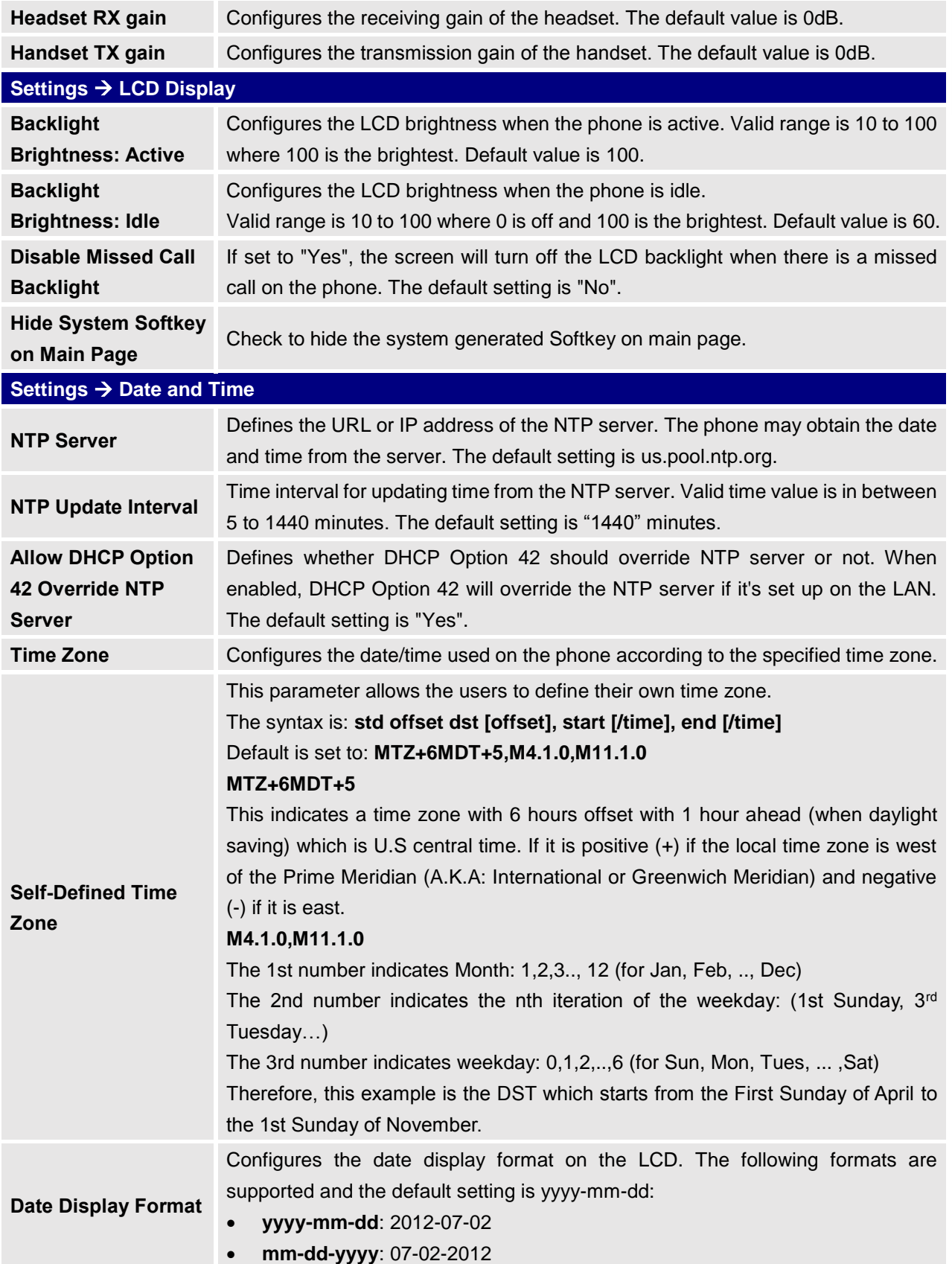

![](_page_35_Picture_2.jpeg)

![](_page_36_Picture_0.jpeg)

![](_page_36_Picture_231.jpeg)

![](_page_36_Figure_2.jpeg)

![](_page_37_Picture_0.jpeg)

#### • **Busy Lamp Field (BLF)**

Select the Account to monitor the BLF status. Enter the extension number in the Value field to be monitored.

#### • **Presence Watcher**

This option has to be supported by a presence server and it is tied to the "Do Not Disturb" status of the phone's extension.

#### • **Eventlist BLF**

This option is similar to the BLF option but in this case the PBX collects the information from the phones and sends it out in one single notify message. PBX server has to support this feature.

#### • **Speed Dial via active account**

Similar to Speed Dial but it will dial based on the current active account. For example, if the phone is offhook and account 2 is active, it will call the configured Speed Dial number using account 2.

#### • **Dial DTMF**

Enter a series of DTMF digits in the Value field to be dialed during the call. "Enable MPK Sending DTMF" has to be set to "Yes" first.

#### • **Voice Mail**

Select Account and enter the Voice Mail access number in the Value field.

#### • **Call Return**

The last answered calls can be dialed out by using Call Return. The Value field should be left blank. Also, this option is not binding to the account and the call will be returned based on the account with the last answered call.

#### • **Transfer**

Select Account, and enter the number in the Value field to be transferred (blind transfer) during the call.

#### • **Call Park**

Select Account, and enter the call park extension in the Value field to park/pick up the call.

### • **Monitored Call Park**

Select account from Account field, and enter the call park extension in the Value field to park/pick up the call, and also monitor the parked call via Line Key's light.

#### • **Intercom**

Select Account, and enter the extension number in the Value field to do the intercom.

![](_page_37_Figure_23.jpeg)

![](_page_38_Picture_0.jpeg)

#### • **LDAP Search**

This option is to narrow the LDAP search scope. Enter the LDAP search base in the Description field. It could be the same or different from the Base in LDAP configuration under Advanced Settings. The Base in LDAP configuration will be used if the Description field is left blank. Enter the LDAP Name/Number filter in the Value field. For example:

If users set MPK 1 as "LDAP Search" for "Account 1", and set filters:

**Description** → ou=video,ou=SZ,dc=grandstream,dc=com

#### **Value**  $\rightarrow$  sn=Li

Since the Base for LDAP server configuration is "dc=grandstream,dc=com", "ou=video,ou=SZ" is added to narrow the LDAP search scope. "sn=Li" is the example to filter the last name.

#### • **Multicast Paging**

This option is for multicast sending. Enter Line key description in Description field and multicast sending address in Value field.

• **Record**

This option is for Recording calls. Enter Line key description in Description filed and the recorded extension number in Value field. Please make sure whether your VOIP provider supports this feature before using it.

• **Call Log**

Select Account and enter account number in the Value field to allow configuration of call log for other extension.

• **Menu**

This option is to take users to the main menu screen directly.

#### • **Information**

Display system information such as IP address, MAC address and software version.

#### • **Message**

Display information about instant messages and voice mails received for the programmed account.

Assigns a function to the corresponding Softkeys. The key mode options are:

#### • **Speed Dial**

Select the Account to dial from. And enter the Speed Dial number in the Value field to be dialed.

#### • **Speed Dial via active account**

Similar to Speed Dial but it will dial based on the current active account. For example, if the phone is offhook and account 2 is active, it will call the configured Speed Dial number using account 2.

![](_page_38_Picture_24.jpeg)

**Idle Screen Softkeys**

![](_page_39_Picture_0.jpeg)

#### • **Voice Mail**

Select Account and enter the Voice Mail access number in the Value field.

#### • **Call Return**

The last answered calls can be dialed out by using Call Return. The Value field should be left blank. Also, this option is not binding to the account and the call will be returned based on the account with the last answered call.

#### • **Intercom**

Select Account, and enter the extension number in the Value field to do the intercom.

#### • **LDAP Search**

This option is to narrow the LDAP search scope. Enter the LDAP search base in the Description field. It could be the same or different from the Base in LDAP configuration under Advanced Settings. The Base in LDAP configuration will be used if the Description field is left blank. Enter the LDAP Name/Number filter in the Value field. For example: If users set MPK 1 as "LDAP Search" for "Account 1", and set filters:

**Description** → ou=video.ou=SZ.dc=grandstream.dc=com

#### **Value**  $\rightarrow$  sn=Li

Since the Base for LDAP server configuration is "dc=grandstream,dc=com", "ou=video,ou=SZ" is added to narrow the LDAP search scope. "sn=Li" is the example to filter the last name.

#### • **Call Log**

Select Account and enter account number in the Value field to access to the Call Log of that selected account.

• **Menu**

Shortcut for Menu button.

#### • **Information**

Display system information such as IP address, MAC address and software version.

#### • **Message**

Display information about instant messages and voice mails received for the programmed account.

![](_page_39_Picture_208.jpeg)

![](_page_39_Picture_21.jpeg)

![](_page_40_Picture_0.jpeg)

For instance, "https://SERVER\_URI".

• **Port**

Configure the BroadWorks Xsi server port. The default port is 80. If the server uses HTTPS, please configure 443.

#### • **XSI Authentication Type**

Select the authentication type to use to authenticate against the Broadsoft server. User can choose the **Login credentials, SIP Credentials** or use the existing **Accounts** to authenticate.

#### • **Login Username**

Configure the Username for the BroadWorks XSI feature.

## • **Login Password**

Configure the password for the BroadWorks XSI feature.

## • **SIP User Name**

Configure SIP Username for the BroadWorks XSI server.

#### • **SIP UserID**

Configure SIP User ID for the BroadWorks XSI server.

#### • **SIP Password**

Configure SIP Password for the BroadWorks XSI server.

Enable/Disable Broadsoft Network directories and defines the directory name. The directory types are:

#### • **Group Directory**

Enable/Disable and rename the BroadWorks XSI Group Directory features on the phone. If keep the Name box blank, the phone will use the default name "Group" for it.

#### • **Enterprise Directory**

Enable/Disable and rename the BroadWorks XSI Enterprise Directory features on the phone. If keep the Name box blank, the phone will use the default name "Enterprise" for it.

#### • **Group Common**

Enable/Disable and rename the BroadWorks XSI Group Common Directory features on the phone. If keep the Name box blank, the phone will use the default name "Group Common" for it.

#### • **Enterprise Common**

Enable/Disable and rename the BroadWorks XSI Enterprise Common Directory features on the phone. If keep the Name box blank, the phone will use the default name "Enterprise Common" for it.

![](_page_40_Picture_25.jpeg)

**Network Directories** 

![](_page_41_Picture_0.jpeg)

#### • **Personal Directory**

Enable/Disable and rename the BroadWorks XSI Personal Directory features on the phone. If keep the Name box blank, the phone will use the default name "Personal" for it.

#### • **Missed Call Log**

Enable/Disable and rename the BroadWorks XSI Missed Call Log features on the phone. If keep the Name box blank, the phone will use the default name "Missed" for it.

#### • **Placed Call Log**

Enable/Disable and rename the BroadWorks XSI Placed Call Log features on the phone. If keep the Name box blank, the phone will use the default name "Outgoing" for it.

#### • **Received Call Log**

Enable/Disable and rename the BroadWorks XSI Placed Call Log features on the phone. If keep the Name box blank, the phone will use the default name "Incoming" for it.

![](_page_41_Picture_212.jpeg)

**Affinity Support** Allows communication with GS Affinity CTI application to manage telephone calls

![](_page_41_Picture_12.jpeg)

![](_page_42_Picture_0.jpeg)

![](_page_42_Picture_231.jpeg)

#### <span id="page-42-0"></span>**Network Page Definitions**

#### <span id="page-42-1"></span>**Network → Basic Settings Internet Protocol** Selects IPv4 Only, IPv6 Only or Both IPv4 & IPv6. Default setting is "IPv4 Only". **IPv4 Address** Allows users to configure the appropriate network settings on the phone to obtain IPv4 address from DHCP server. **DHCP Host name (Option 12)** Specifies the name of the client. This field is optional but may be required by some Internet Service Providers. **DHCP Vendor Class ID (Option 60)** Used by clients and servers to exchange vendor class ID. The default setting is "Grandstream GXP1760W". **PPPoE Account ID** Enter the PPPoE account ID. **PPPoE Password** Enter the PPPoE Password. **PPPoE Service Name** Enter the PPPoE Service Name. **Statically configured as** Select to apply the static configuration set for the IP address. **IPv4 Address** Enter the IP address when static IP is used. **Subnet Mask Enter the Subnet Mask when static IP is used for IPv4. Gateway** Enter the Default Gateway when static IP is used for IPv4. **DNS Server 1** Enter the DNS Server 1 when static IP is used for IPv4. **DNS Server 2** Enter the DNS Server 2 when static IP is used for IPv4. **Preferred DNS Server** Enter the Preferred DNS Server for IPv4. **IPv6 Address** Allows users to configure the appropriate network settings on the phone to obtain IPv6 address. Users could select "Auto-configured" or "Statically configured" for the IPv6 address type. **Static IPv6 Address** Enter the static IPv6 address when Full Static is used in "Statically configured" IPv6 address type. **IPv6 Prefix Length** Enter the IPv6 prefix length when Full Static is used in "Statically configured" IPv6 address type. **Prefix Static** Select to apply the prefix set on IPv6 Prefix when using "Statically configured" IPv6 address type. **IPv6 Prefix (64 bits)** Enter the IPv6 Prefix (64 bits) when Prefix Static is used in "Statically configured"

![](_page_42_Picture_4.jpeg)

![](_page_42_Picture_5.jpeg)

![](_page_43_Picture_0.jpeg)

![](_page_43_Picture_240.jpeg)

![](_page_43_Picture_2.jpeg)

![](_page_44_Picture_0.jpeg)

![](_page_44_Picture_242.jpeg)

### <span id="page-44-0"></span>**Maintenance Page Definitions**

#### **Table 8: Maintenance Page Definitions**

<span id="page-44-1"></span>![](_page_44_Picture_243.jpeg)

![](_page_44_Picture_5.jpeg)

![](_page_45_Picture_0.jpeg)

![](_page_45_Picture_214.jpeg)

![](_page_45_Picture_2.jpeg)

![](_page_46_Picture_0.jpeg)

![](_page_46_Picture_204.jpeg)

![](_page_46_Picture_2.jpeg)

![](_page_47_Picture_0.jpeg)

![](_page_47_Picture_200.jpeg)

![](_page_47_Figure_2.jpeg)

![](_page_48_Picture_0.jpeg)

![](_page_48_Picture_226.jpeg)

## <span id="page-48-0"></span>**Phonebook Page Definitions**

#### **Table 9: Phonebook Page Definitions**

<span id="page-48-1"></span>![](_page_48_Picture_227.jpeg)

![](_page_48_Picture_5.jpeg)

![](_page_49_Picture_0.jpeg)

![](_page_49_Picture_212.jpeg)

![](_page_49_Picture_2.jpeg)

![](_page_50_Picture_0.jpeg)

![](_page_50_Picture_193.jpeg)

![](_page_50_Picture_2.jpeg)

![](_page_51_Picture_0.jpeg)

![](_page_51_Picture_155.jpeg)

### <span id="page-51-0"></span>**Connecting the GXP1760W to WiFi**

There are two methods for connecting the GXP1760W to WiFi network, through the web GUI or using the keypad menu. Please refer to the following detailed steps:

#### <span id="page-51-1"></span>**Using the WebGUI**

To connect the GXP1760W to Wifi Network through the web GUI. Please refer to following steps:

- 1. Access the web GUI using the administrator username and password. (Default username and password is: admin/admin).
- 2. Navigate to Network  $\rightarrow$  WiFi Settings and enable the WiFi.
- 3. Under Access Point(x) fields do the following:
	- Specifies the SSID for the desired WiFi network under **SSID**.
	- Configures the **Password** to access the WiFi network.
	- Specifies the WiFi encryption type under **Security Type**.
- 4. Press **Save and Apply** button to save the WiFi settings.

If the WiFi settings are configured correctly, the GXP1760W will connect to the WiFi network automatically and display WiFi logo on the main LCD menu as displayed on the following figure.

![](_page_51_Picture_14.jpeg)

**Figure 2: WiFi Signal Icon on the GXP1760W Main LCD Menu**

<span id="page-51-2"></span>![](_page_51_Figure_16.jpeg)

![](_page_52_Picture_0.jpeg)

#### <span id="page-52-0"></span>**Using the Keypad Menu**

To connect the GXP1760W to WiFi Network through the keypad menu. Please refer to following steps:

- 1. On LCD menu, navigate to **System Network WiFi settings** and enable WiFi.
- 2. Select "**Scan**" and GXP1760W will automatically start scanning within the range.
- 3. A list of WiFi networks will be displayed. Select the desired network, and if required, enter the correct password to connect.

If the WiFi settings are configured correctly, the GXP1760W will connect to the WiFi network automatically and display WiFi logo on the main LCD menu as displayed on the following figure.

![](_page_52_Figure_7.jpeg)

**Figure 3: WiFi Signal Icon on the GXP1760W Main LCD Menu**

### <span id="page-52-2"></span><span id="page-52-1"></span>**NAT Settings**

If the devices are kept within a private network behind a firewall, we recommend using STUN Server. The following settings are useful in the STUN Server scenario:

#### • **STUN Server**

Under **SettingsGeneral Settings**, enter a STUN Server IP (or FQDN) that you may have, or look up a free public STUN Server on the internet and enter it on this field. If using Public IP, keep this field blank.

#### • **Use Random Ports**

It is under **SettingsGeneral Settings**. This setting depends on your network settings. When set to "Yes", it will force random generation of both the local SIP and RTP ports. This is usually necessary when multiple GXPs are behind the same NAT. If using a public IP address, set this parameter to "No".

#### • **NAT Traversal**

It is under **Accounts X->Network Settings**. Default setting is "No". Enable the device to use NAT traversal when it is behind firewall on a private network. Select Keep-Alive, Auto, STUN (with STUN server path configured too) or other option according to the network setting.

![](_page_52_Figure_17.jpeg)

![](_page_53_Picture_0.jpeg)

## <span id="page-53-0"></span>**Editing Contacts and Click-To-Dial**

From GXP1760W Web GUI, users could view contacts, edit contacts, or dial out with Click-to-Dial feature

on the top of the Web GUI. In the following figure, the Contact page shows all the added contacts (manually or downloaded via XML phonebook). Here users could add new contact, edit selected contact, or dial the contact/number. Before using the Click-To-Dial feature, make sure the option "Click-To-Dial Feature" under web GUI $\rightarrow$ Settings $\rightarrow$ Call Features is turned on. By default, it's disabled and the dialing icon

in web GUI is in grey  $\left| \right|$ .

When clicking on the **interpreneus on the top menu of the Web GUI**, a new dialing window will show for you

to enter the number. Once Dial is clicked, the phone will go off hook and dial out the number from selected account. Please see Figure 11 in the following pages for more details.

Additionally, users could directly send the command for the phone to dial out by specifying the following URL in PC's web browser, or in the field as required in other call modules.

#### **http://***ip\_address***/cgi-bin/api-make\_call?phonenumber=***1234***&account=***0***&password=***admin/123*

In the above link, replace the *fields* with:

- *ip\_address*: Phone's IP Address.
- **phonenumber=***1234*:

The number for the phone to dial out.

• **account=***0*:

The account index for the phone to make call. The index is 0 for account 1, 1 for account 2, 2 for account 3, and etc.

• **password=***admin/123*:

The admin login password or user login password of phone's Web GUI.

![](_page_53_Figure_17.jpeg)

<span id="page-53-1"></span>![](_page_53_Picture_18.jpeg)

![](_page_54_Picture_0.jpeg)

![](_page_54_Picture_103.jpeg)

![](_page_54_Figure_2.jpeg)

## <span id="page-54-3"></span><span id="page-54-0"></span>**Saving Configuration Changes**

After users makes changes to the configuration, press the "Save" button will save but not apply the changes until the "Apply" button on the top of web GUI page is clicked. Or, users could directly press "Save and Apply" button. We recommend rebooting or powering cycle the phone after applying all the changes.

## <span id="page-54-1"></span>**Rebooting from Remote Locations**

Press the "Reboot" button on the top right corner of the web GUI page to reboot the phone remotely. The web browser will then display a reboot message. Wait for about 1 minute to log in again.

## <span id="page-54-2"></span>**Packet Capture**

GXP1760W is embedded with packet capture function on firmware 1.0.0.38 or greater. The related options are under **Maintenance Packet Capture**.

![](_page_54_Picture_104.jpeg)

**Figure 6: Packet Capture in Idle**

<span id="page-54-4"></span>Users need to choose first the capture location either the internal storage or the connected USB and then press Start button to start packet capture. Press Stop to end capture.

User can press Download button to download capture file to local PC.

![](_page_54_Picture_13.jpeg)

![](_page_55_Picture_0.jpeg)

#### **Note**:

- User can also define whether RTP packets will be captured or not using **With RTP Packets** option.
- USB Filename is only required for USB and it defines the capture filename.

### <span id="page-55-0"></span>**Multicast Paging**

GXP1760W supports multicast paging, including sending and listening. On the phone, users could send multicast page by setting the multicast address and port. Also, users can listen to at most 10-different multicast IP address.

Multicast sender related settings are under Web UI, **SettingsProgrammable keys.** Select Multicast paging as the key mode for dial page call. Multicast paging listening related settings are under Web UI **SettingsMulticast Paging.**

For more details on Multicast paging features, please visit <http://www.grandstream.com/support> to download the latest " [Multicast Paging User Guide"](http://www.grandstream.com/sites/default/files/Resources/gxp2130_2140_2160_multicast_paging_user_guide.pdf).

#### <span id="page-55-1"></span>**Configuring Eventlist BLF**

Grandstream GXP1760W Enterprise IP Phones support both Grandstream UCM Busy Lamp Filed and Eventlist BLF features and allows end users, such as attendant, to monitor the call status of users in the list. GXP1760W supports this feature by sending out the subscription request to the UCM and changing the indicator status of the Line keys, MPKs, or virtual MPKs that associated with the monitored users. Additionally, the phone is also able to pick up the calls to the monitored extensions by using a pre-defined feature code called BLF- Call-pickup Prefix.

For more details on Eventlist BLF configuration, please refer to following guide: [Eventlist BLF Guide](http://www.grandstream.com/sites/default/files/Resources/GXP21x0_Eventlist_BLF_Guide.pdf)

### <span id="page-55-2"></span>**Configuring VPK Keys**

Grandstream GXP1760W Enterprise IP Phones support VPK ("Virtual Multi-Purpose Keys") feature to add more flexibility and provide better user experience using Multi-Purpose Keys modes. With the new VPK feature design, line keys can be assigned with multiple functions. Users have also the ability to add more VPKs which will be displayed on different screens.

For more details on VPK configuration, please refer to following guide: [VPK Configuration Guide](http://www.grandstream.com/sites/default/files/Resources/VPK_Guide.pdf)

#### <span id="page-55-3"></span>**Outbound Notification Support**

Outbound notification option can be found under device web  $UI \rightarrow$  Settings $\rightarrow$ Outbound Notifications. In the web UI, under Outbound Notifications: "Action URL" can be found.

To use Outbound Notification $\rightarrow$ Action URL, users need to know the supported events and the dynamic variables for the supported events. The dynamic variables for the supported events will be replaced by the actual values on the phone in order to notify the event to SIP server.

![](_page_55_Figure_17.jpeg)

![](_page_56_Picture_0.jpeg)

![](_page_56_Picture_73.jpeg)

#### **Figure 7: Action URL Settings Page**

#### **Table 10: Action URL - Supported Events**

<span id="page-56-1"></span><span id="page-56-0"></span>![](_page_56_Picture_74.jpeg)

![](_page_56_Picture_5.jpeg)

![](_page_57_Picture_0.jpeg)

![](_page_57_Picture_193.jpeg)

#### **Table 11: Action URL – Supported Dynamic Variables**

<span id="page-57-0"></span>![](_page_57_Picture_194.jpeg)

After the user finishes setting Action URL on phone's web UI, when the specific phone event occurs on the phone, phone will send the Action URL to the specified SIP server. The dynamic variables in the Action URL will be replaced by the actual values.

Here is an example:

Configure the following Action URL on the phone's web UI->Settings->Outbound Notification->Action URL:

![](_page_57_Picture_195.jpeg)

![](_page_57_Picture_8.jpeg)

![](_page_58_Picture_0.jpeg)

During incoming call, outgoing call and call hold, capture the trace on the phone and check the packets. We can see the phone send Action URL with actual values to SIP server to notify phone events. In the following screenshot, from top to bottom, the phone events for each HTTP message are: Incoming Call, hold call and Outgoing Call in the format of the defined action URL with the parameters replaced with actual values.

![](_page_58_Picture_48.jpeg)

<span id="page-58-0"></span>**Figure 8: Action URL Packets**

![](_page_58_Picture_4.jpeg)

![](_page_59_Picture_0.jpeg)

## <span id="page-59-0"></span>**UPGRADING AND PROVISIONING**

The GXP1760W can be upgraded via TFTP/HTTP/HTTPS by configuring the URL/IP Address for the TFTP/HTTP/HTTPS server and selecting a download method. Configure a valid URL for TFTP or HTTP/HTTPS, the server name can be FQDN or IP address.

**Examples of valid URLs:** firmware.grandstream.com fw.ipvideotalk.com/gs

There are two ways to setup a software upgrade server: The LCD Keypad Menu or the Web Configuration Interface.

## <span id="page-59-1"></span>**Upgrade via Keypad Menu**

Follow the steps below to configure the upgrade server path via phone's keypad menu:

- 1. Press MENU button and navigate using Up/Down arrow to select **System**.
- 2. In the System options, select **Upgrade**.
- 3. In the Upgrade options, select **Firmware Upgrade Via**.
- 4. Select the upgrade method and press "OK".
- 5. In the Upgrade options, select **Firmware Server**.
- 6. In the Firmware Server options, select **Self-defined Firmware Server**.
- 7. Enter the firmware server path and press the "OK" softkey.
- 8. The device may prompt for reboot to upgrade.

**Note**: If not using **DHCP option 66/43**, please set the setting to "No".

When upgrading starts, the screen will show upgrading progress. When done, you will see the phone restarts again. Please do not interrupt or power cycle the phone when the upgrading process is on.

### <span id="page-59-2"></span>**Upgrade via Web GUI**

Open a web browser on PC and enter the IP address of the phone. Then, login with the administrator username and password. Go to Maintenance $\rightarrow$ Upgrade and Provisioning page, enter the IP address or the FQDN for the upgrade server in "Firmware Server Path" field and choose to upgrade via TFTP or HTTP/HTTPS. Update the change by clicking the "Save and Apply" button. Then "Reboot" or power cycle the phone to update the new firmware.

When upgrading starts, the screen will show upgrading progress. When done, you will see the phone restart again. Please do not interrupt or power cycle the phone when the upgrading process is on.

![](_page_59_Picture_20.jpeg)

![](_page_60_Picture_0.jpeg)

Firmware upgrading takes around 60 seconds in a controlled LAN or 5-10 minutes over the Internet. We recommend completing firmware upgrades in a controlled LAN environment whenever possible.

### <span id="page-60-0"></span>**No Local TFTP/HTTP Servers**

For users that would like to use remote upgrading without a local TFTP/HTTP server, Grandstream offers a NAT-friendly HTTP server. This enables users to download the latest software upgrades for their phone via this server. Please refer to the webpage:

<http://www.grandstream.com/support/firmware>

Alternatively, users can download a free TFTP or HTTP server and conduct a local firmware upgrade. A free windows version TFTP server is available for download from : [http://www.solarwinds.com/products/freetools/free\\_tftp\\_server.aspx](http://www.solarwinds.com/products/freetools/free_tftp_server.aspx) [http://tftpd32.jounin.net/.](http://tftpd32.jounin.net/)

Instructions for local firmware upgrade via TFTP:

- 1. Unzip the firmware files and put all of them in the root directory of the TFTP server.
- 2. Connect the PC running the TFTP server and the phone to the same LAN segment.
- 3. Launch the TFTP server and go to the File menu $\rightarrow$ Configure $\rightarrow$ Security to change the TFTP server's default setting from "Receive Only" to "Transmit Only" for the firmware upgrade.
- 4. Start the TFTP server and configure the TFTP server in the phone's web configuration interface.
- 5. Configure the Firmware Server Path to the IP address of the PC.
- 6. Update the changes and reboot the phone.

**Note:** Please disable any firewall on your PC to ensure proper connection with external devices.

End users can also choose to download a free HTTP server from <http://httpd.apache.org/> or use Microsoft IIS web server.

![](_page_60_Picture_15.jpeg)

![](_page_61_Picture_0.jpeg)

## <span id="page-61-0"></span>**Configuration File Download**

Grandstream SIP Devices can be configured via the Web Interface as well as via a Configuration File (binary or XML) through TFTP or HTTP/HTTPS. The "Config Server Path" is the TFTP or HTTP/HTTPS server path for the configuration file. It needs to be set to a valid URL, either in FQDN or IP address format. The "Config Server Path" can be the same or different from the "Firmware Server Path".

A configuration parameter is associated with each particular field in the web configuration page. A parameter consists of a Capital letter P and 2 to 3 (Could be extended to 4 in the future) digit numeric numbers. i.e., P2 is associated with the "New Password" in the Web GUI->Maintenance->Web Access page $\rightarrow$ Admin Password. For a detailed parameter list, please refer to the corresponding firmware release configuration template.

When the GXP1760W boots up or reboots, it will issue a request to download a configuration XML file named "cfgxxxxxxxxxxxx.xml" followed by a file named "cfgxxxxxxxxxxxx", where "xxxxxxxxxxxx" is the MAC address of the phone, i.e., "cfg000b820102ab.xml" and "cfg000b820102ab". If the download of "cfgxxxxxxxxxxxx.xml" file is not successful, the provision program will download a generic cfg.xml file. The configuration file name should be in lower case letters.

For more details on XML provisioning, please refer to: [http://www.grandstream.com/sites/default/files/Resources/gs\\_provisioning\\_guide.pdf](http://www.grandstream.com/sites/default/files/Resources/gs_provisioning_guide.pdf)

![](_page_61_Picture_6.jpeg)

![](_page_62_Picture_0.jpeg)

## <span id="page-62-0"></span>**RESTORE FACTORY DEFAULT SETTINGS**

# **Warning:**

Restoring the Factory Default Settings will delete all configuration information on the phone. Please backup or print all the settings before you restore to the factory default settings. Grandstream is not responsible for restoring lost parameters and cannot connect your device to your VoIP service provider.

Please follow the instructions below to reset the phone:

- 1. Press MENU button to bring up the keypad configuration menu.
- 2. Select "System" and enter.
- 3. Select "Factory Reset".
- 4. A warning window will pop out to make sure a reset is requested and confirmed.
- 5. Press "OK" softkey to confirm and the phone will reboot. To cancel the Reset, press "Back" softkey instead.

![](_page_62_Picture_10.jpeg)

![](_page_63_Picture_0.jpeg)

## <span id="page-63-0"></span>**EXPERIENCING THE GXP1760W**

Please visit our website: [http://www.grandstream.com](http://www.grandstream.com/) to receive the most up- to-date updates on firmware releases, additional features, FAQs, documentation and news on new products.

We encourage you to browse our [product related documentation,](http://www.grandstream.com/our-products) [FAQs](http://www.grandstream.com/support/faq) and [User and Developer Forum](http://forums.grandstream.com/) for answers to your general questions. If you have purchased our products through a Grandstream Certified Partner or Reseller, please contact them directly for immediate support.

Our technical support staff is trained and ready to answer all of your questions. Contact a technical support member or [submit a trouble ticket online](https://helpdesk.grandstream.com/) to receive in-depth support.

Thank you again for purchasing Grandstream IP phone, it will be sure to bring convenience and color to both your business and personal life.

![](_page_63_Picture_6.jpeg)

FCC Caution.

This device complies with part 15 of the FCC Rules. Operation is subject to the following two conditions: (1) This device may not cause harmful interference, and (2) this device must accept any interference received, including interference that may cause undesired operation.

Any Changes or modifications not expressly approved by the party responsible for compliance could void the user's authority to operate the equipment.

Note: This equipment has been tested and found to comply with the limits for a Class B digital device, pursuant to part 15 of the FCC Rules. These limits are designed to provide reasonable protection against harmful interference in a residential installation. This equipment generates uses and can radiate radio frequency energy and, if not installed and used in accordance with the instructions, may cause harmful interference to radio communications. However, there is no guarantee that interference will not occur in a particular installation. If this equipment does cause harmful interference to radio or television reception, which can be determined by turning the equipment off and on, the user is encouraged to try to correct the interference by one or more of the following measures:

-Reorient or relocate the receiving antenna.

-Increase the separation between the equipment and receiver.

-Connect the equipment into an outlet on a circuit different from that to which the receiver is connected.

-Consult the dealer or an experienced radio/TV technician for help.

This equipment complies with FCC radiation exposure limits set forth for an uncontrolled environment. This equipment should be installed and operated with minimum distance 20cm between the radiator & your body.